# **PowerStation RS PC**

**User Guide**

**CTC Parker Automation Phone: 513-831-2340 50 W. TechneCenter Drive, Milford, Ohio 45150 Technical Support: 513-248-1714**

A3-05729-101

## **Copyright and Trademark Notice**

Copyright © 1999 by CTC Parker Automation. All rights reserved. No part of this publication may be reproduced, transmitted, transcribed, stored in a retrieval system, in any form or by any means, mechanical, photocopying, recording or otherwise, without the prior written consent of CTC Parker Automation.

While every precaution has been taken in the preparation of this manual, CTC Parker Automation and the author assume no responsibility for errors or omissions. Neither is any liability assumed for damages resulting from the use of the information contained herein. All product and company names are trademarks of their respective companies and licenses.

## **Product Warranty Information**

CTC Parker Automation provides top quality products through rigid testing and the highest quality control standards. However, should a problem occur with your hardware or with the software protection key, CTC Parker's standard product warranty covers these items for 15 months from the date of shipment from CTC. Exceptions appear below:

- PowerStation RS backlight bulbs have a 90-day warranty.
- Third-party products, such as bus cards, carry the manufacturer's specified warranty.
- For all displays, image retention (burn-in) is not covered by warranty.
- Software revisions that occur within 60 days after purchase are available, under warranty, upon request. Please review the MachineShop License Agreement for additional software warranty information.

Should you have any questions about your application or need technical assistance, please call CTC Parker's Product Technical Support department at 513-248-1714, 8:00 a.m. to 5:00 p.m., Eastern Time. You may call this same number after hours for emergency assistance. See *[Customer Support Services](#page-13-0)* on page 8 of this manual for more information about CTC Parker's support products and services.

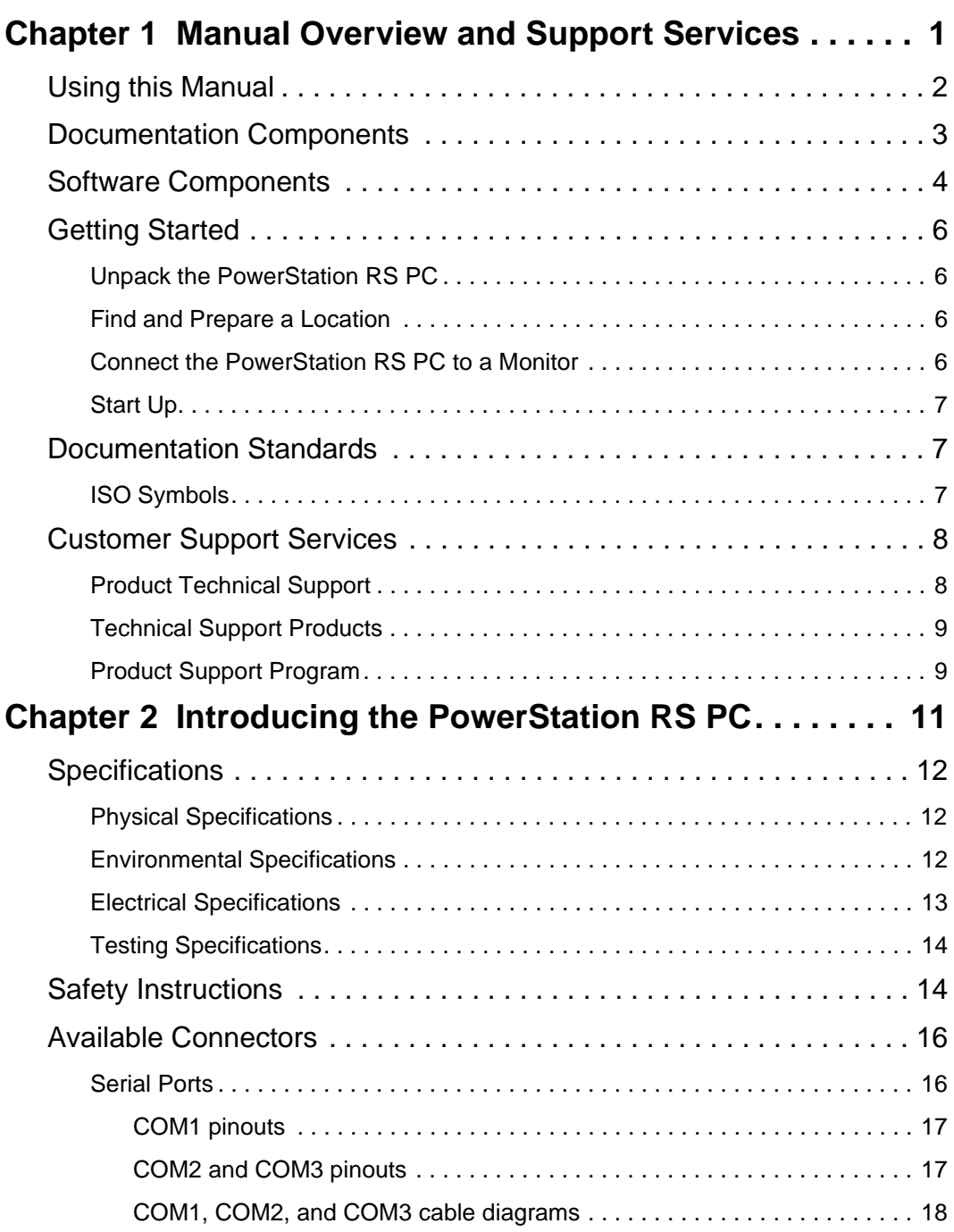

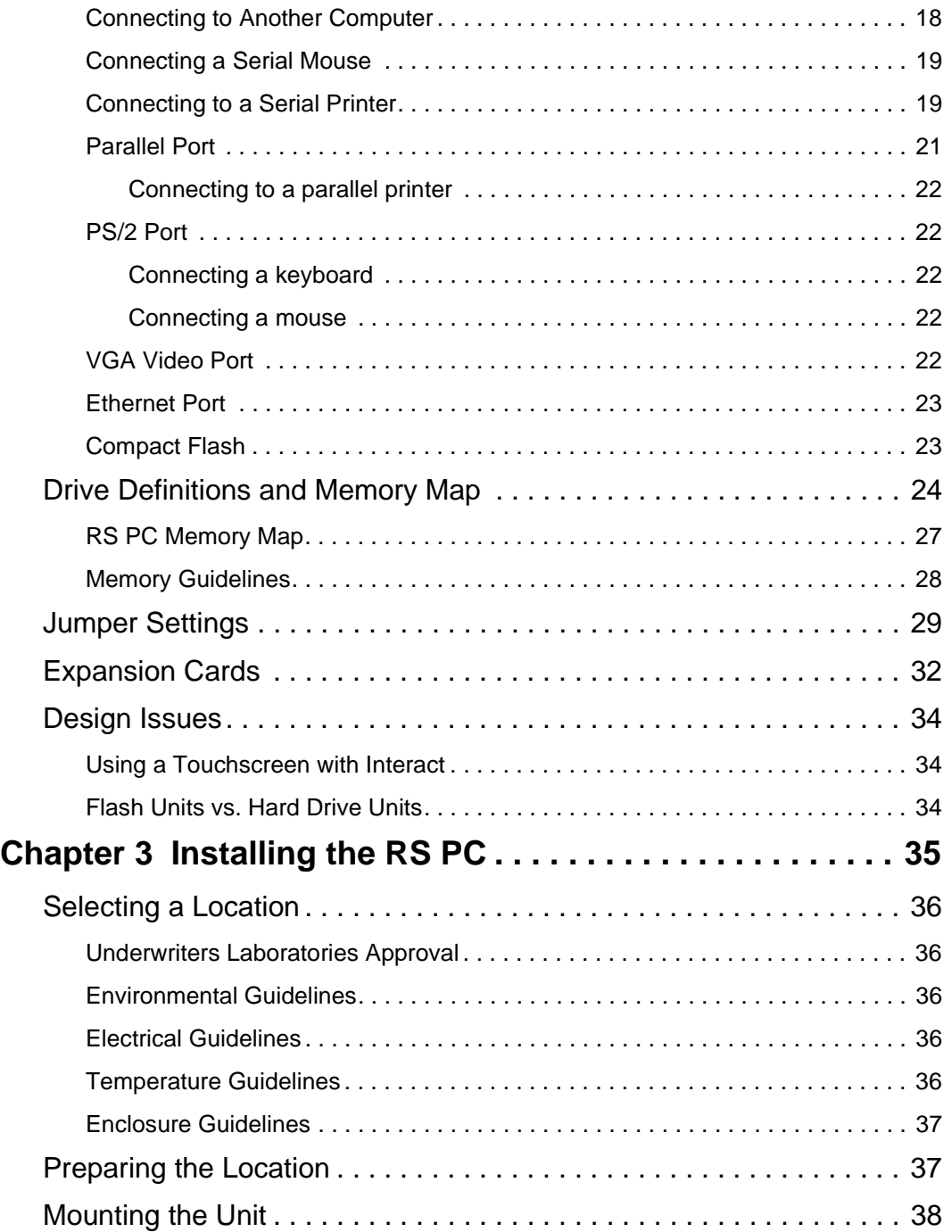

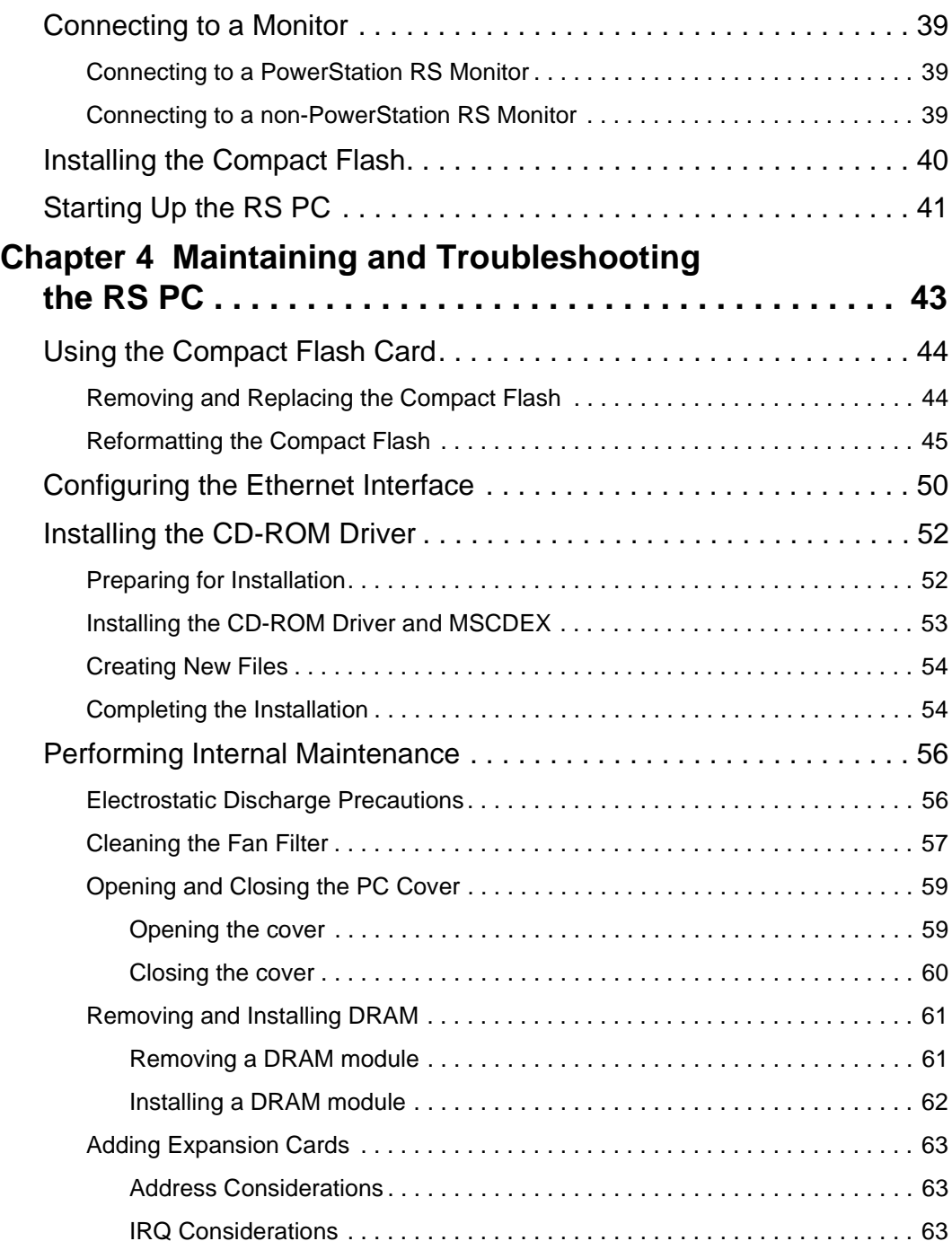

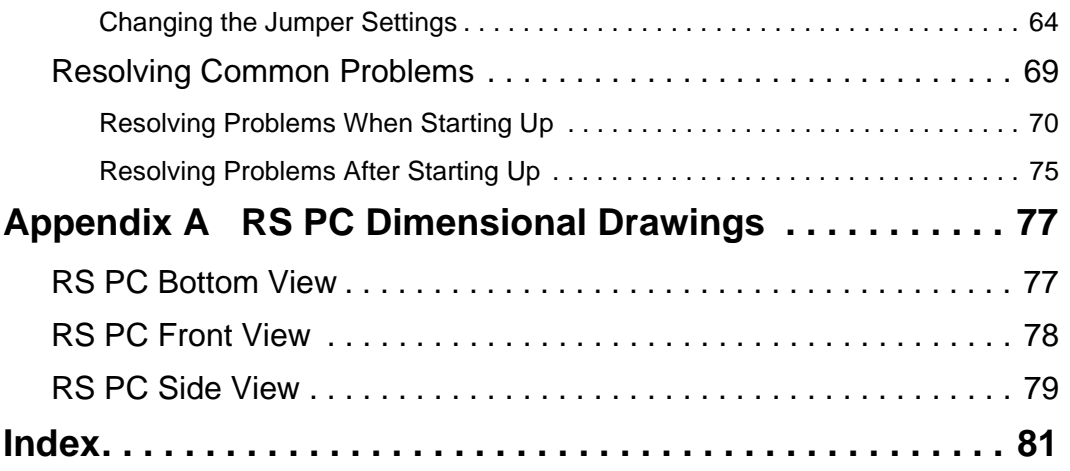

### Chapter 1

## <span id="page-6-1"></span><span id="page-6-0"></span>Manual Overview and Support Services

Thank you for purchasing a PowerStation RS PC. The RS PC is a stand-alone PC designed to be used with CTC Parker's PowerStation RS Monitor. It also can be used with any other industrial monitor.

The RS PC is small — only 15.7" x 7.8" x  $8.5"$  — and can be placed in an enclosure up to 50' from the RS Monitor. Thus, it can be placed closer to existing I/O devices, reducing the amount of wiring to the PC. The RS PC has an open PC architecture that allows you to run CTC Parker's MachineShop software and other programs compatible with  $MS-DOS^{\circledR}$  or Windows.  $\circledR$  Please take time to review this manual and all other documentation included with the RS PC before operating the unit.

#### Chapter Contents

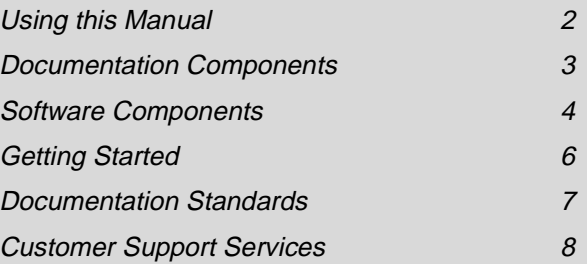

### <span id="page-7-0"></span>**Using this Manual**

This manual is designed to help you set up and use your PowerStation RS PC. The manual lists the PC's specifications. It also explains how to install the PC and optional components, how to maintain the PC in good condition, and how to solve common problems that may occur in operation. Please read the information presented in this manual before setting up and using your PC.

This manual is divided into the following chapters:

#### **Chapter 1 — Manual Overview and Support Services:**  Presents an overview of this manual, the other documentation and software provided with the RS PC, and the steps necessary to get your PC up and running. This chapter also includes a description of CTC Parker's customer support services.

**Chapter 2 — Introducing the PowerStation RS PC:** Describes the PC's specifications and the ports available to connect the PC to other devices and to a power source.

**Chapter 3 — Installing the RS PC:** Explains how to install the PC in a control enclosure and how to configure the PC so that it will run your HMI and control software and work with other devices.

**Chapter 4 — Maintaining and Troubleshooting the RS PC:**  Explains how to maintain the PC and how to solve problems that may occur in operation.

**Appendix A — RS PC Dimensional Drawings:** Displays dimensional drawings of the PC that will be useful in mounting the PC in an enclosure.

### <span id="page-8-0"></span>**Documentation Components**

The PowerStation RS PC documentation set contains all the information you need to configure, install, and use the PC. The RS PC documentation set includes:

**Release Notes** — This document is provided whenever there is important information about the RS PC that does not appear in this manual. Be sure to read any available Release Notes before installing or operating the PC.

*PowerStation RS PC User Guide* — This is the document you are reading. It provides detailed information about the RS PC and describes how to configure, install, and use the unit. Please read this manual in its entirety before installing or operating the PC.

**CPU Manual** *—* This is the manual provided by the manufacturer of the CPU board found in your RS PC. Please familiarize yourself with this manual before operating the unit.

### <span id="page-9-0"></span>**Software Components**

CTC Parker pre-loads each RS PC with the operating system you have requested, Interact and MachineLogic if you have purchased them, and the necessary utilities so that you can run the RS PC immediately upon its arrival at your facility. CTC Parker also provides backup copies of this software on CDs and floppy disks should you need to reinstall it. The table below shows the software that you will receive with your system. A description of each software program and its purpose follows the table.

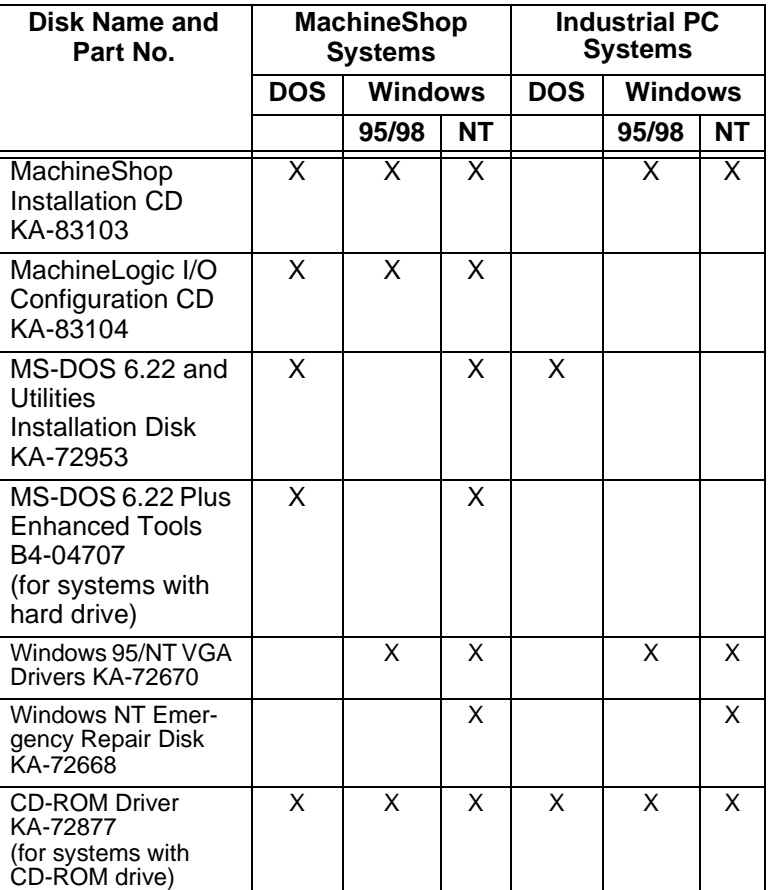

**MachineShop Installation CD KA-83103:** This CD contains program files for the MachineShop Toolbar, the MachineShop Shell, PowerStation touchscreen and network drivers, system files, and utilities. Use this CD if you need to reinstall these files on your development system. See the *MachineShop Installation Booklet* for instructions on how to install the contents of this CD. **MachineLogic I/O Configuration CD KA-83104:** This CD is shipped only with the MachineShop Development Suite. It contains the drivers you will need to configure your I/O network for MachineLogic, CTC Parker's control software. See the *MachineShop Installation Booklet* for instructions on how to install the contents of this CD.

**MS-DOS 6.22 and Utilities Installation Disk KA-72953:** This disk contains the MS-DOS operating system and utilities. These files have already been installed on your unit, but you can use this disk if you need to reinstall the operating system, or if you need to reformat a Compact Flash card.

**MS-DOS 6.22 Plus Enhanced Tools B4-04707:** This disk is shipped with all RS PCs using a hard drive and running Interact and a Windows operating system (Windows 95, 98, or NT). It contains the MS-DOS 6.22 operating system, which has been installed on your RS PC. It also contains several MS-DOS utilities. Use this disk if you need to reinstall MS-DOS or the utilities included on the disk.

**Windows 95/NT 4.0 VGA Drivers KA-72670:** This disk can be used in RS PCs that run the Windows 95, 98, or NT operating system. The disk contains the Windows VGA drivers to fully support RS PC VGA features. The VGA drivers on this disk have already been installed on your PC and provide better color support than the standard drivers. The Windows 95, 98, and NT VGA drivers exist in separate directories on the disk. Install the files from this disk to the RS PC only if your VGA drivers become corrupted.

**Windows NT Emergency Repair Disk KA-72668:** This disk can be used in RS PCs that use the Windows NT operating system. Use the disk to reboot an NT system whenever the system will not recover from a crash. This disk will allow you to restart the system and repair the corrupted files.

**CD-ROM Driver KA-72877:** If you purchased an RS PC with a CD-ROM drive installed, you will receive this disk. The disk contains the drivers for the CD-ROM drive installed in your PC.

<span id="page-11-3"></span><span id="page-11-2"></span><span id="page-11-1"></span><span id="page-11-0"></span>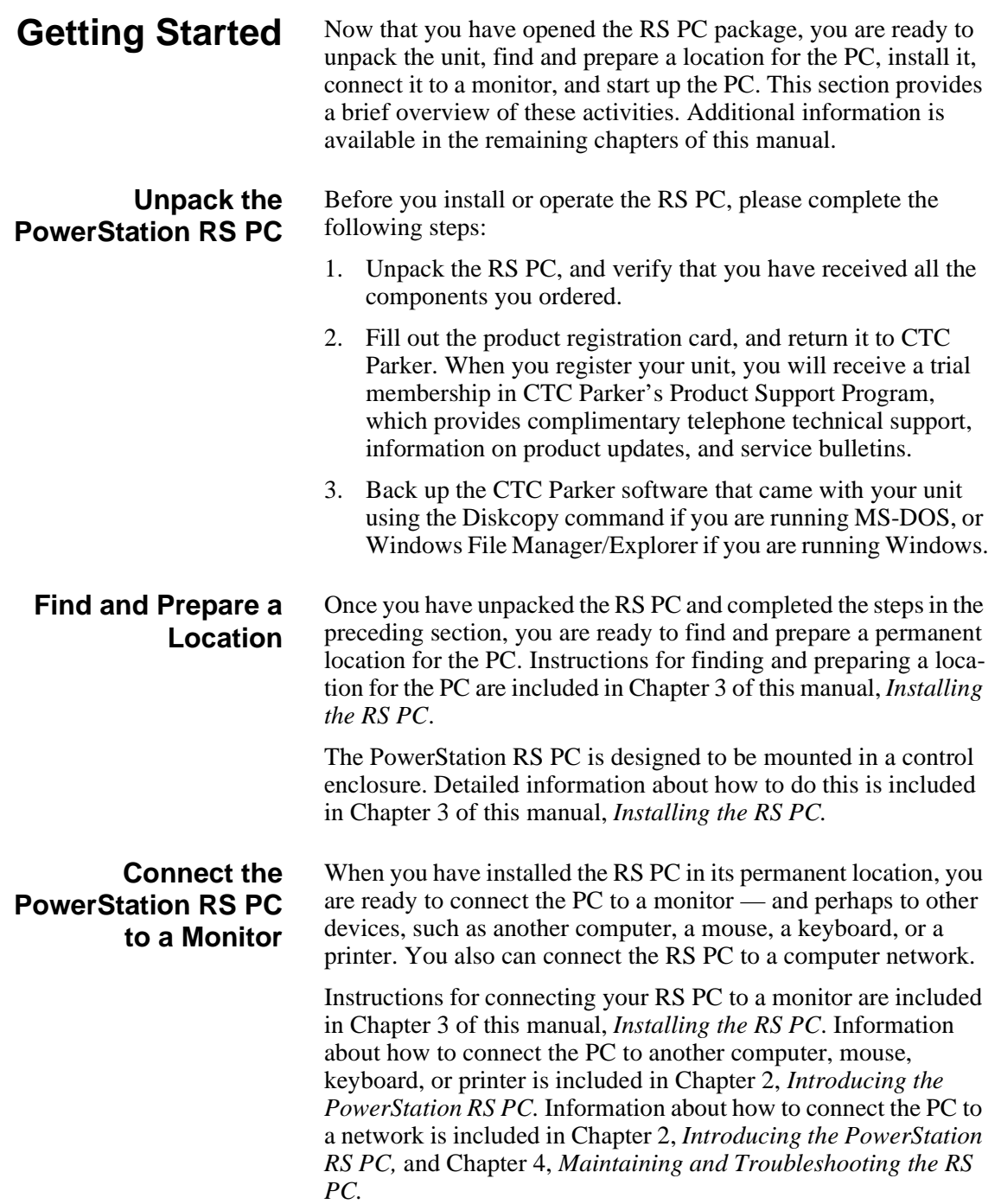

**Start Up** After you have mounted the RS PC and connected it to a monitor, you are ready to start up the PC and develop an application or download your HMI projects. Startup instructions are included in Chapter 3 of this manual, *Installing the RS PC.*

### <span id="page-12-1"></span><span id="page-12-0"></span>**Documentation Standards**

As you read this manual, you will notice that the following documentation standards have been followed.

- 1. Important terms are shown in **bold**.
- 2. Text to be entered from the keyboard is shown in Courier font.
- 3. Buttons, menu titles, and keyboard keys are shown in Initial Caps.
- 4. Indented paragraphs denote one of the following:
	- Note Describes alternative approaches or issues you should be aware of while performing an activity.
	- **Important** Contains information that you should pay particular attention to while reading the text. Follow this information to save development time and/or minimize problems.
	- **Warning** Contains information on safety issues. Follow this information to prevent equipment damage or personal injury.

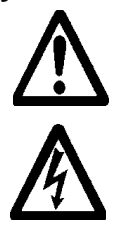

<span id="page-12-2"></span>**ISO Symbols** This symbol is the International Standards Organization (ISO) symbol for Caution (ISO 3864 No. B.3.1). This symbol denotes information that could affect operation of the PowerStation RS PC if the information is not properly followed.

> This symbol is the ISO symbol for Caution - risk of electrical shock (ISO 3864 No B.3.6). This symbol denotes information about conditions that could cause personal injury from electrical shock or damage to equipment if the information is not properly followed.

### <span id="page-13-2"></span><span id="page-13-1"></span><span id="page-13-0"></span>**Customer Support Services** CTC Parker welcomes your thoughts and suggestions on our products and services. You can contact CTC Parker by telephone, email, or fax. You can also visit CTC Parker on the World Wide Web to learn the latest about CTC Parker hardware, software, and customer support services. Telephone: 513-831-2340 Fax: 513-831-5042 E-mail: sales@ctcusa.com or support@ctcusa.com World Wide Web: http://www.ctcusa.com CTC Parker recognizes that every customer and every application have different support needs, so CTC Parker offers a variety of support services designed to meet those needs. CTC Parker offers three types of customer support services: Product Technical Support, Technical Support Products, and the Product Support Program (PSP). **Product Technical Support** The Product Technical Support department welcomes any question that might arise as you develop or run your applications. We offer complimentary support for any customer, whether you are an end-user, original equipment manufacturer (OEM), system integrator, or distributor. If you have a question about the PowerStation RS PC, be sure to complete the following steps: 1. Check any release notes shipped with the unit. These notes provide important information about the RS PC. 2. Consult the *PowerStation RS PC User Guide* and other printed materials included with the PC. 3. Review Chapter 4 of this manual, *Maintaining and Troubleshooting the RS PC.* If you cannot find a solution by using one of the above sources, contact CTC Parker's Product Technical Support department at 513-248-1714, 8:00 a.m. to 5:00 p.m., Eastern Time. You may call this same number after hours for emergency assistance.

<span id="page-14-0"></span>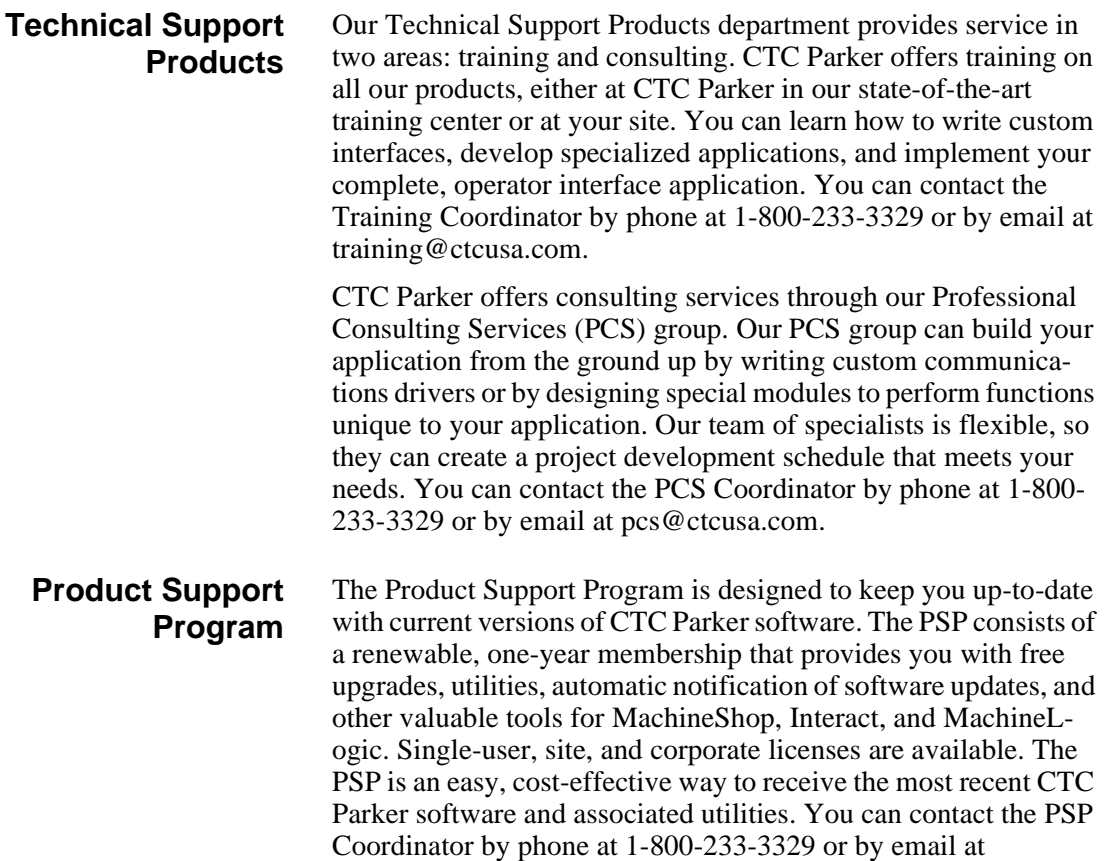

<span id="page-14-1"></span>psp@ctcusa.com.

## <span id="page-16-2"></span><span id="page-16-1"></span><span id="page-16-0"></span>Introducing the PowerStation RS PC

This chapter presents the PowerStation RS PC's specifications and gives instructions for operating the PC safely. It also describes the RS PC's connectors, drive definitions, and memory map. It gives guidelines for adding adapter cards, and it discusses design issues for PCs that use touchscreens and hard drives.

### Chapter Contents

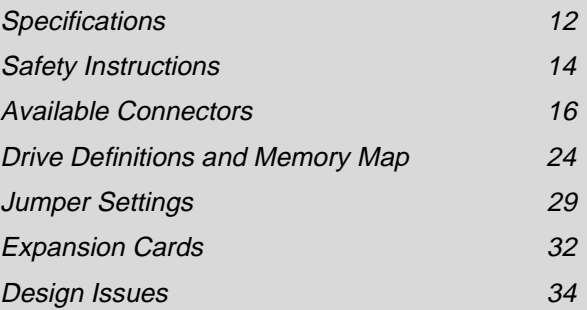

<span id="page-17-0"></span>**Specifications** This section describes important specifications for the PowerStation RS PC. Please familiarize yourself with these specifications before operating the PC.

### <span id="page-17-1"></span>**Physical Specifications**

Physical specifications include the RS PC's physical characteristics and compatible hardware devices. This information is shown in the table below.

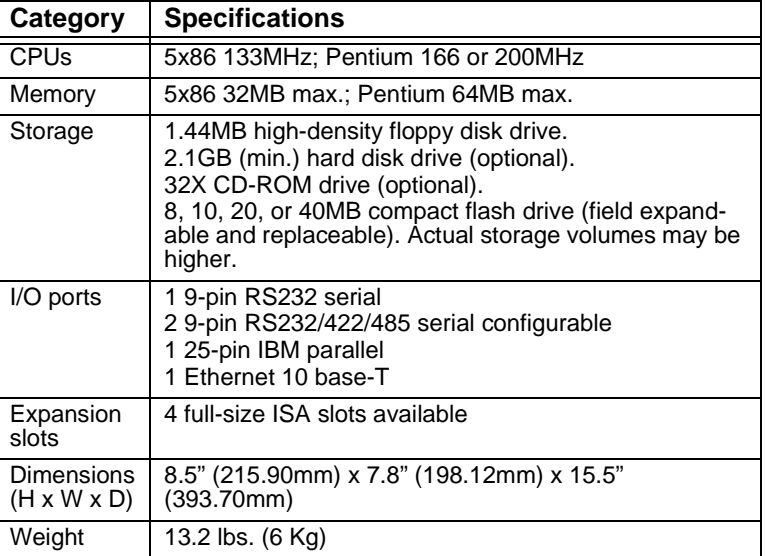

### <span id="page-17-2"></span>**Environmental Specifications**

The RS PC conforms to the environmental specifications listed in the table below.

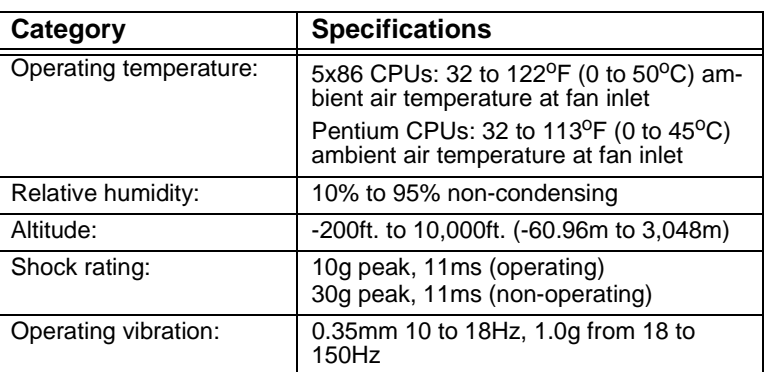

**Important** Limit the RS PC's exposure to adverse conditions such as dust, oil, moisture, condensation, and corrosive vapors to minimize maintenance and repair costs.

> Remember that the temperature within a protective enclosure is generally higher than the external temperature. Thus, if the PC is operating inside an enclosure at temperature levels above its rated ambient temperature, you must cool the enclosure.

### <span id="page-18-0"></span>**Electrical Specifications**

The RS PC's electrical specifications appear in the table below.

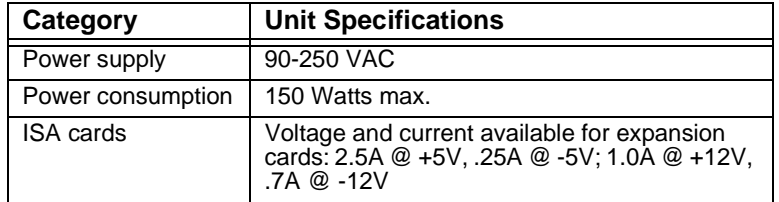

**Important** The PowerStation RS PC's power supply automatically detects the input voltage level and adjusts accordingly. However, always use reliable sources of power and isolate all communication cables from power lines to enhance noise immunity.

> If possible, locate the PC away from machinery that produces intense electrical noise (arc welders, etc.). Otherwise, isolate the input power to the PC from the equipment generating electrical noise.

### <span id="page-19-0"></span>**Testing Specifications**

The RS PC conforms to the testing specifications listed below.

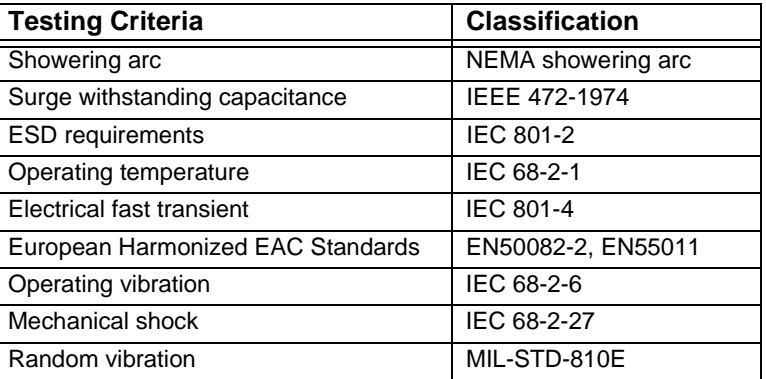

### <span id="page-19-1"></span>**Safety Instructions**

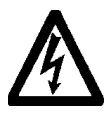

The following instructions are intended to help you operate your RS PC safely. Please read them carefully before operating the unit.

**Warning** For safety reasons, the PowerStation RS PC should be opened only by qualified service personnel.

- Disconnect the PC from any power source before cleaning.
- Do not use liquid or spray detergents for cleaning. Use a damp cloth.
- For a pluggable PC, the socket outlet must be installed near the PC and must be easily accessible.
- Keep the PC away from humidity.
- Put the PC on a reliable surface during installation. Dropping it or letting it fall could cause damage.
- The openings on the surface of the PC are for air convection. Protect the PC from overheating. **Do not cover the openings.**
- Make sure that the voltage of the power source is correct before connecting the PC to the power outlet. See *[Electrical](#page-18-0)  [Specifications](#page-18-0)* on page 13 of this manual for information about the correct voltage to use with the PC.
- Position the power cord so that people cannot step on it. Do not place anything over the power cord.
- Note all cautions and warnings on the PC.
- If the PC will not be used for a long time, disconnect it from the power source to avoid damage by transient overvoltage.
- Never pour any liquid into an opening in the PC. Doing so could cause fire or electrical shock.
- If one of the following situations arises, have the PC checked by qualified service personnel:
	- a. The power cord or plug is damaged.
	- b. Liquid has penetrated into the unit.
	- c. The PC does not work well, or you cannot get it to work according to the *PowerStation RS PC User Guide*.
	- d. The PC has been dropped and damaged.
	- e. The PC shows obvious signs of breakage.
- Do not leave the PC in an uncontrolled environment where the storage temperature is below - $4^{\circ}F$  (-20 $^{\circ}C$ ) or above 140 $^{\circ}F$  $(60^{\circ}$ C). Such conditions may damage the PC.
- The sound pressure level at the operator's position, according to IEC 704-1:1982, is equal to or less than  $70dB(A)$ .

### <span id="page-21-0"></span>**Available Connectors**

The RS PC has three serial ports (labeled COM 1, COM 2, and COM 3), one parallel port (labeled LPT1), a VGA Video port, an Ethernet port, a Compact Flash connector, and a PS/2 port (labeled Mouse). Use the following illustration of the back of the PC to locate the ports on your PC. The ports and their pinouts are discussed below.

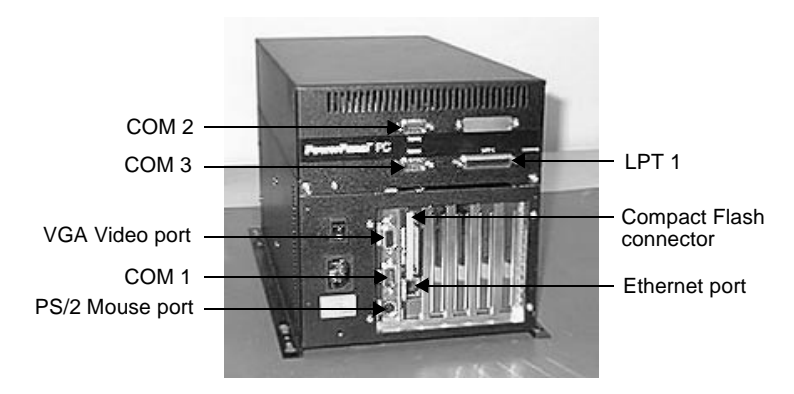

<span id="page-21-1"></span>**Serial Ports** The RS PC has three serial ports, COM1, COM2, and COM3, which you can use to communicate with external devices.

> These ports support baud rates of up to 115 Kbaud. COM1 supports the RS-232 communication standard. Use a standard DB9 connector for communicating with this port.

The other serial ports, COM2 and COM 3, support RS-232C, RS-422, and RS-485 communication standards. By default, COM2 is set up as RS-232, and COM3 is set up as RS485.

**Note** COM2 on the RS PC is configured, by default, for touchscreen communication with CTC Parker's PowerStation RS Monitor.

The communication standard you select depends upon the distance between the PC and your controller, as well as the communication standards that the controller supports. Use a standard DB9 connector for communicating with these ports.

**Note** If you are using RS-232 communications, the length of the serial cable should not exceed 50 feet (15 meters). RS-422 and RS-485 communications offer greater noise immunity than RS-232. These standards increase the maximum cable length to 4,000 feet (1,200 meters).

**16** *PowerStation RS PC User Guide PowerStation RS PC User Guide* 

RS-422 communications are full-duplex (can send and receive simultaneously), while RS-485 communications are half-duplex (can only send or receive at one time). For either configuration, be careful not to connect any wires to unused connector pins. The pinouts and cable diagrams for the COM1, COM2, and COM3 ports are discussed below.

### <span id="page-22-0"></span>**COM1 pinouts**

If you need to make a cable for communicating with COM1, the . table below shows the pinouts and signal information for this port.

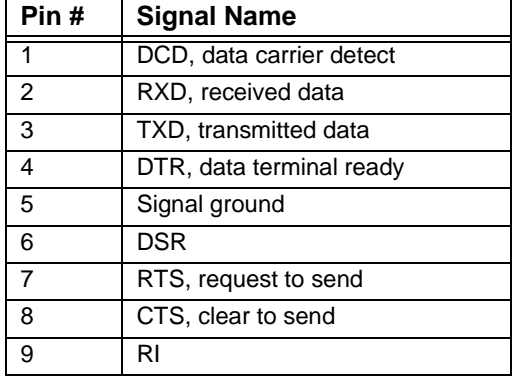

### <span id="page-22-1"></span>**COM2 and COM3 pinouts**

If you need to make a cable for communicating with COM2 or COM3, the table below shows the pinouts and signal information for this port.

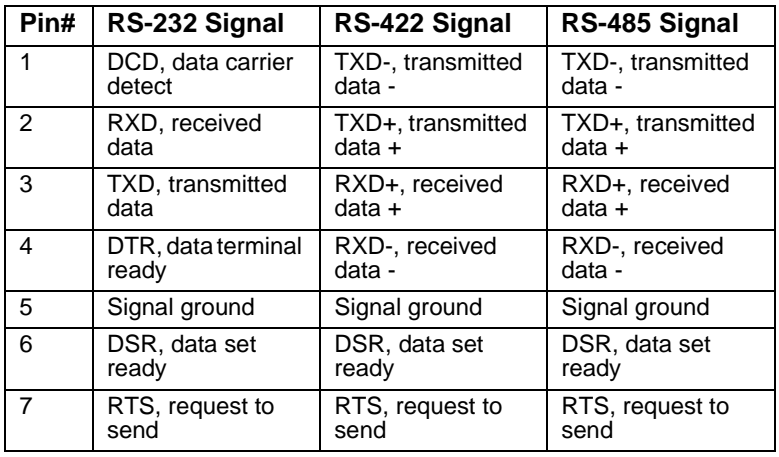

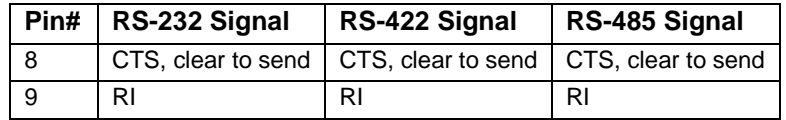

#### <span id="page-23-0"></span>**COM1, COM2, and COM3 cable diagrams**

The graphic below shows the pinouts and cable diagram for communicating with COM1, COM2, and COM3 using the RS-232 protocol. Also shown are cable diagrams for communicating with COM2 and COM3 using the RS-422 and RS-485 protocols.

| <b>RS-232</b>                                                                                                    | <b>RS-422</b>                                                                                                    | <b>RS-485</b>                                                                                                    |
|----------------------------------------------------------------------------------------------------|----------------------------------------------------------------------------------------------------|----------------------------------------------------------------------------------------------------|
| COM1/COM2/COM3<br>2<br><b>RXD</b><br>3<br>TXD<br>7<br><b>RTS</b><br>8<br><b>CTS</b><br>RI<br>9<br><b>GND</b><br>5<br><b>DCD</b><br>4<br><b>DTR</b><br>DSR.<br>6<br>232 | COM2/COM3<br>TXD-<br>2<br>TXD+<br>3<br>RXD+<br>RXD-<br>4<br>GND<br>5<br><b>DSR</b><br>6<br>7<br><b>RTS</b><br>8<br><b>CTS</b><br>RI<br>9<br>422 | COM2/COM3<br>TXD-<br>2<br>TXD+<br>3<br>RXD+<br>RXD-<br>4<br>GND<br>5<br><b>DSR</b><br>ĥ<br>7<br><b>RTS</b><br>8<br><b>CTS</b><br>RI<br>9<br>485 |
|                                                                                                    |                                                                                                    |                                                                                                    |

**Important** Be careful not to connect any wires to unused connector pins.

### <span id="page-23-1"></span>**Connecting to Another Computer**

To transfer files to the RS PC from another computer, connect a serial cable with a null modem to an available serial port on the other computer. Connect the other end of the cable to a serial port on the RS PC. If you need to construct your own cables, refer to the figure below.

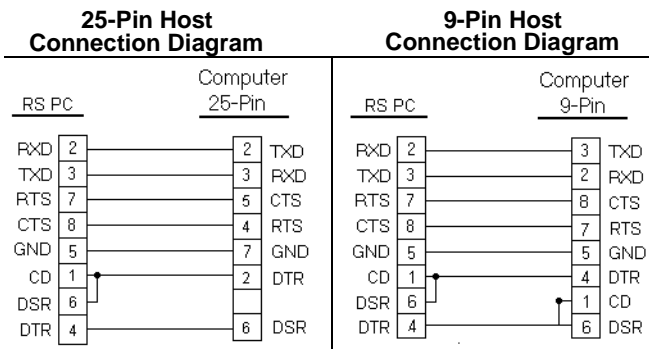

**18 PowerStation RS PC User Guide Propose PowerStation RS PC User Guide** 

<span id="page-24-1"></span><span id="page-24-0"></span>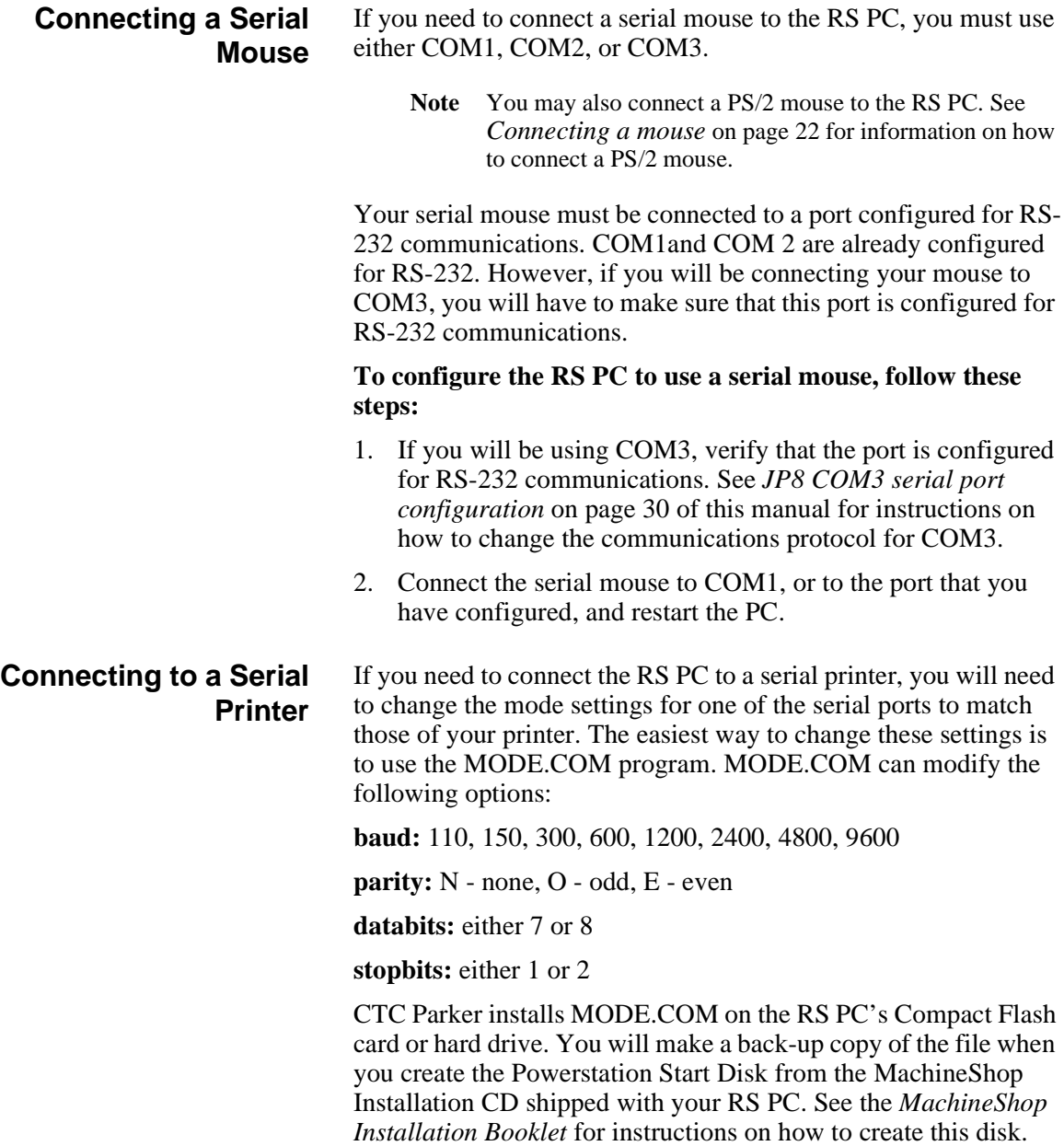

#### **To use MODE.COM, complete the following steps:**

1. From the Windows desktop, open the Startup directory within Interact project:

C:\Machshop\Projects\Interact\\*Project Name\*\Startup\

2. Within the Startup folder, create a new AUTOEXEC.BAT file with the following line:

MODE COM#:baud,parity,databits,stopbits

3. Launch the MachineShop Toolbar and download the project that contains AUTOEXEC.BAT and MODE.COM from your development system to the PowerStation.

During the download, MachineShop transfers the AUTOEXEC.BAT file you created in step 3 into the \STARTUP directory specified by the INTERACT\_STARTUP environment variable. This environment variable resides in the PowerStation's AUTOEXEC.BAT file.

When MachineShop finishes the download, you will be asked whether you want to restart the RS PC or not.

4. Restart the RS PC.

MODE.COM will configure the COM port to the required baud rate. For example, if you are communicating at 9600, NONE, 8, and 1, use:

MODE COM1: 9600,N,8,1

**Note** To print to a port that is configured for downloading, you must disable downloading for that port and re-start the PC. Restarting the PC allows MODE.COM to reset the communication settings for that port. On the Settings menu of the MachineShop Shell, use the Download Enable command to disable downloading.

**20 PowerStation RS PC User Guide Propose PowerStation RS PC User Guide** 

- Serial Printer Serial Printer COM Port Connector COM Port Connector  $RXD$   $\sqrt{2}$ 1 txd  $RXD$ <sup>2</sup> **TXD**  $TXD$  3 RXD  $TXD$  $\overline{\mathbf{3}}$ **RXD**  $GND \n\begin{bmatrix} 5 \end{bmatrix}$  $GND \n\begin{array}{|c|c|} \n\hline\n5\n\end{array}$ GND GND  $\frac{5}{8}$  $CTS$  $8$ |otr  $RTS$  $CTS$   $8$ Without Hardware Handshake With Hardware Handshake
- <span id="page-26-0"></span>**Parallel Port** The RS PC's parallel port (LPT1) pinout is identical to that of the standard IBM parallel printer port. The LPT1 connector pinout is shown in the table below.

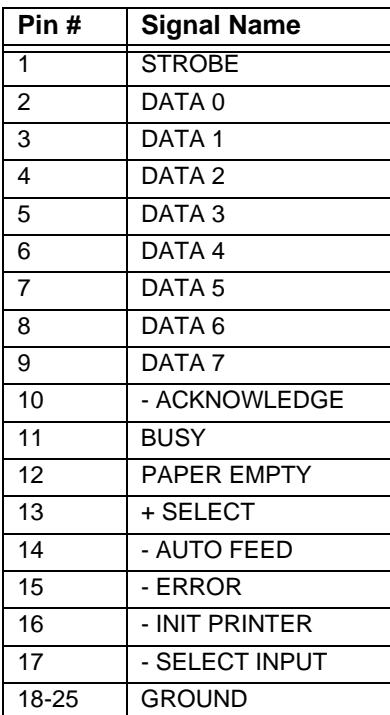

5. Use the following diagram as a reference when connecting a serial printer to the RS PC.

#### <span id="page-27-0"></span>**Connecting to a parallel printer**

The RS PC can interface to any parallel printer designed for use with IBM PC-compatible computers. Connect a printer to the LPT1 port at the back of the PC using a standard IBM PC parallel cable.

<span id="page-27-1"></span>**PS/2 Port** The RS PC has a PS/2 port located on the CPU board (see the illustration on [page 16](#page-21-0) of this manual to determine the location of this port). You may use this port to connect a PS/2 mouse and/or keyboard to the unit. See the CPU manual shipped with your RS PC for the PS/2 port's pinout information.

### <span id="page-27-2"></span>**Connecting a keyboard**

The RS PC can receive input from a PS/2 keyboard by connecting the keyboard directly to the PC's PS/2 port. However, if you want to use a keyboard and a mouse simultaneously, you must use the Y-adapter cable shipped with your RS PC.

The Y-adapter cable allows the PC to accept input from a PS/2 mouse and any IBM AT- (but not XT-) compatible keyboard, including 84-key standard keyboards and 101-key enhanced keyboards.

#### <span id="page-27-3"></span>**Connecting a mouse**

All RS PCs can receive input from a PS/2 mouse that is connected to the PC by the Y-adapter cable shipped with the PC. You must use the Y-adapter cable because the PS/2 port is configured to receive input from a PS/2 keyboard.

- <span id="page-27-4"></span>**VGA Video Port** The RS PC has a 15-pin VGA Video port that supports external monitors with resolutions up to 1280 x 1024.
	- **Note** The maximum resolution of the PowerStation RS 12.1" Monitor is 800 x 600. The maximum resolution of the PowerStation RS 15.1" Monitor is 1024 x 768. Both are supported by the VGA Video port.

<span id="page-28-0"></span>**Ethernet Port** The RS PC has an Ethernet 10 base-T port that allows you to connect the PC to a local area network. This port is software compatible with the NE-2000 protocol and supports all major network operating systems. The Ethernet port pinout is shown in the table below.

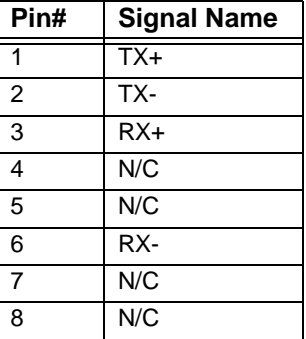

<span id="page-28-1"></span>**Compact Flash** The PowerStation RS PC has a Compact Flash (CF) connector that accommodates a Compact Flash card. The card, which can be inserted into the connector, is like a removable hard drive that provides non-volatile (i.e., permanent) memory storage. The CF card is often used as a supplement to, or a replacement for, hard drives because it is well-suited for environments in which the PC may be vibrated or shaken.

> If no hard drive is present, the CF card is recognized as drive C. If you have a hard drive unit, the CF can be configured as a secondary IDE hard drive. Although the CF card is removable, it cannot be removed or installed while the PC is running because it is used as an IDE drive.

### <span id="page-29-0"></span>**Drive Definitions and Memory Map**

This section provides information about the RS PC's drive definitions, depending upon the type of storage and read/write devices the PC is using. Tables 1 through 5 following show these drive definitions. This section of the manual also includes an illustration of the RS PC's memory map.

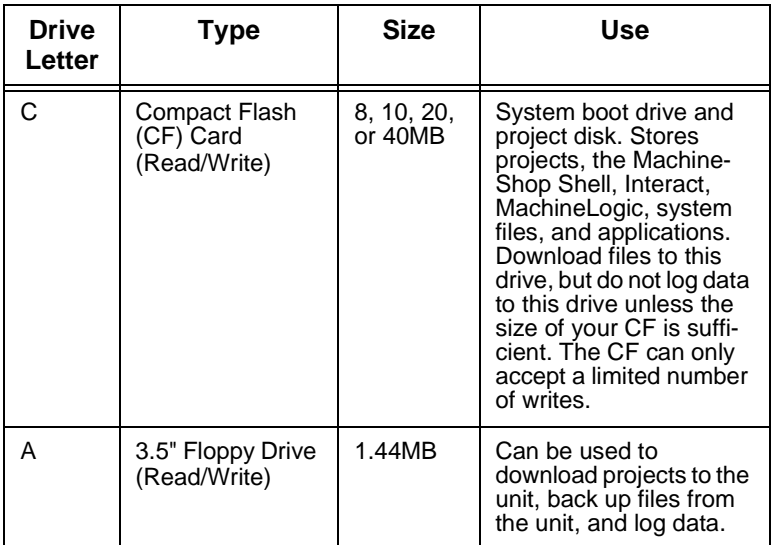

#### **Table 1: Units with Compact Flash**

### **Table 2: Units with a Hard Drive**

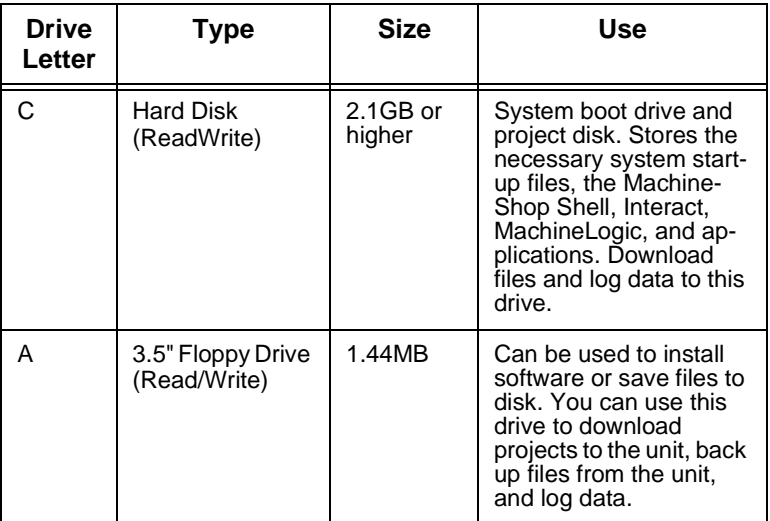

**24 PowerStation RS PC User Guide Propose Propose Propose Propose Propose Propose Propose Propose Propose Propose Propose Propose Propose Propose Propose Propose Propose Propose Prop** 

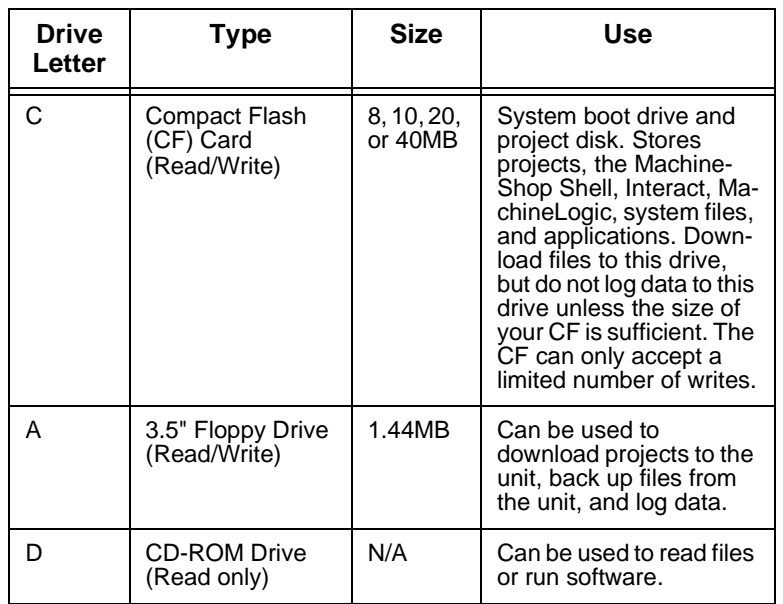

### **Table 3: Units with Compact Flash and CD-ROM Drive**

### **Table 4: Units with a Hard Drive and CD-ROM Drive**

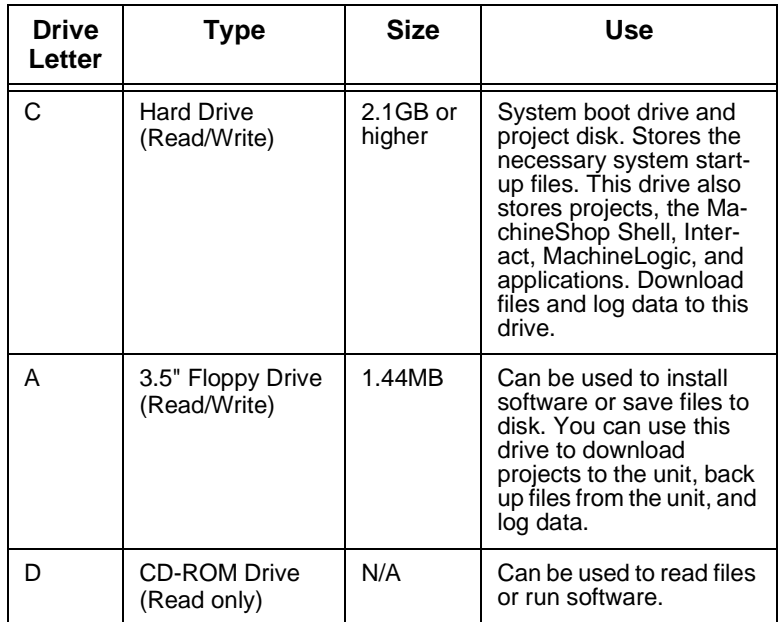

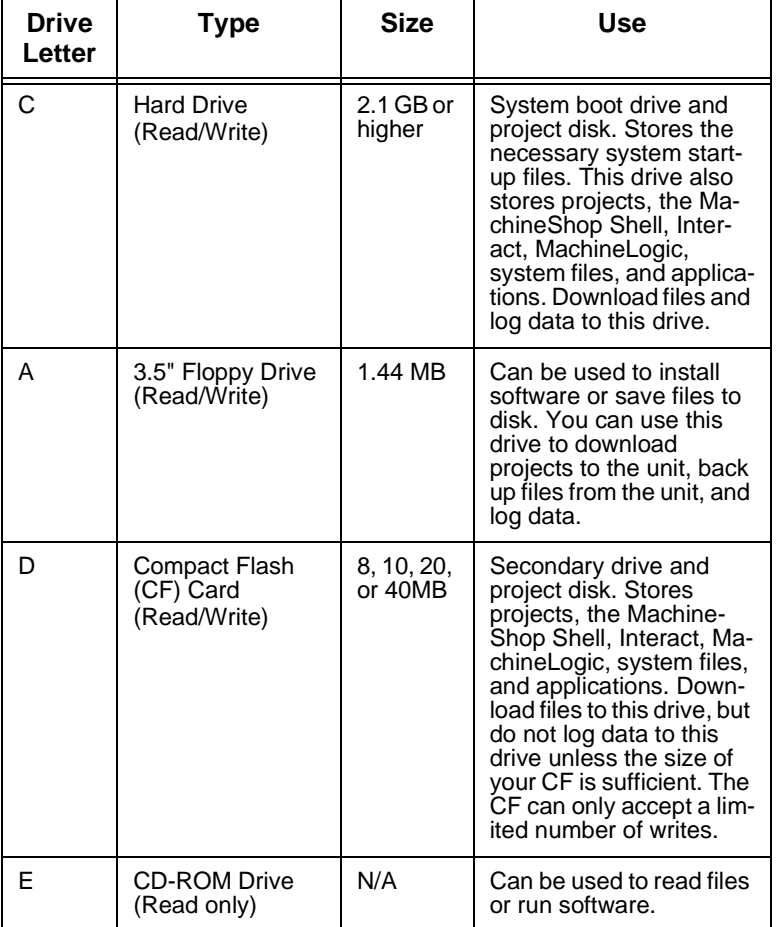

### **Table 5: Units with a Hard Drive, Compact Flash, and CD-ROM Drive**

<span id="page-32-0"></span>**RS PC Memory Map** The figure below illustrates how the RS PC allocates conventional memory and extended memory. The range of available address references is listed next to each device.

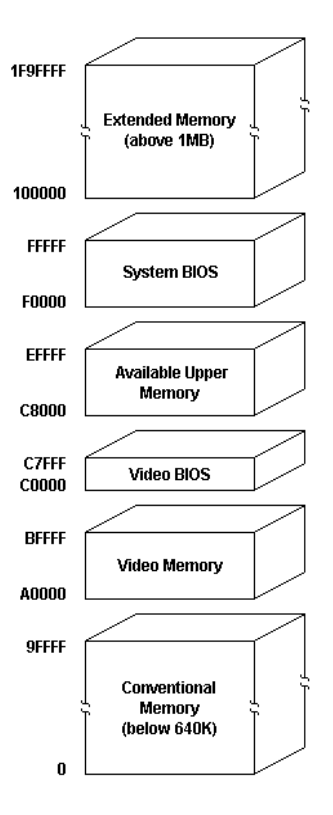

<span id="page-33-0"></span>**Memory Guidelines** If you are using Interact to develop your HMI projects, refer to the table below when you develop projects to run on the RS PC. The table lists guidelines concerning the memory available in the PC for runtime projects.

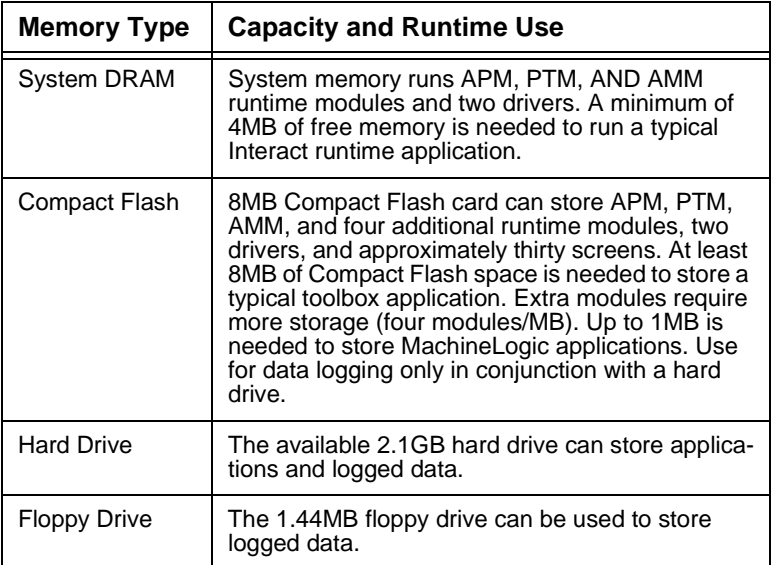

<span id="page-34-0"></span>**Jumper Settings** Like most PCs, the RS PC uses jumpers to set addresses and enable or disable various functions of the system. The RS PC's System Support card has six sets of jumpers for configuring the serial ports, Compact Flash, UCS module, and Ethernet. These jumpers are shown below.

> **Note** The UCS module is a personality module manufactured for DeviceNet and Profibus distributed I/O.

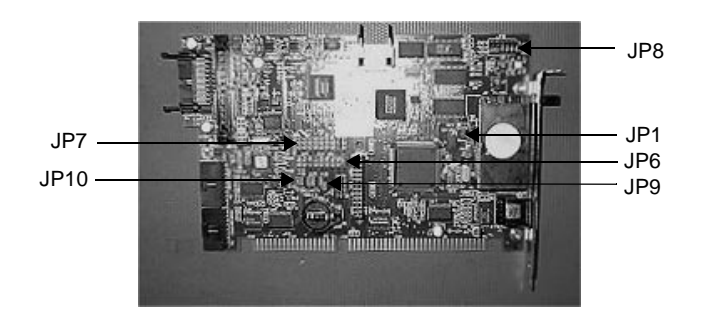

The following sections will describe how the jumpers are set when they are shipped and what they control. In this discussion, jumpers set to "on" and "off" will look like those in the illustration below.

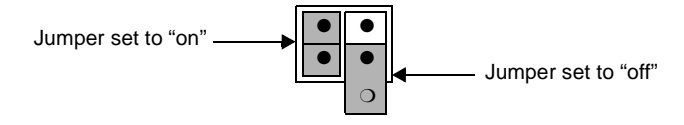

**Note** "Off" jumpers can be completely removed or placed as in the illustration above.

See *[Changing the Jumper Settings](#page-69-1)* on page 64 of this manual for instructions on how to change the jumper settings on your RS PC.

#### <span id="page-35-0"></span>**JP8 COM3 serial port configuration**

This set of jumpers, located on the upper right corner of the System Support card, is used to set the serial port configuration. The default setting is the RS-485 communication protocol, but you can configure the jumpers to the RS-232 or RS-422 settings. The figure below shows the default RS-485 setting.

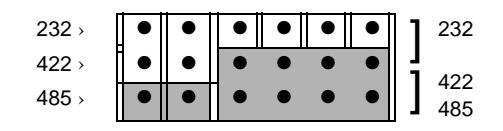

#### **JP9 serial port address**

This set of jumpers configures the address for the JP9 serial port. The address is configured by setting jumpers A and B "on" or "off." The chart below shows the on/off combinations for each of the ports.

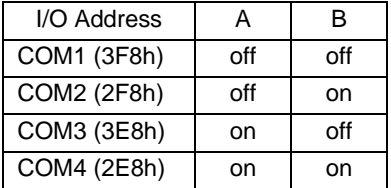

By default, the JP9 serial port jumpers are set to I/O address COM3 (3E8h) by setting the A jumper "on" and the B jumper "off" as shown below. To configure to the 3F8h address, both the A and B ports would be turned "off." This setting also is shown below.

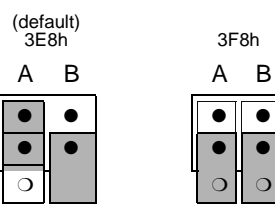
#### **JP7 serial port IRQ**

This set of jumpers is used to configure the hardware IRQ for the serial port. By default, these jumpers are set to serial port = IRQ11 as shown below.

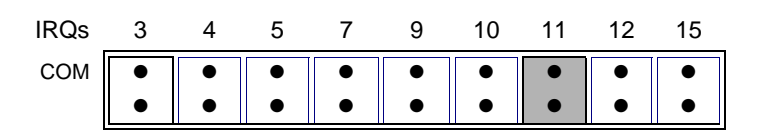

**Important** IRQ 12 is used by the PS/2 port. If you intend to use a keyboard and/or a mouse, do not map to this IRQ.

#### **JP10 Compact Flash configuration**

These jumpers are used to configure the Compact Flash connector. In CF-only units, the Compact Flash is configured as the Primary IDE device, and the IRQ14 setting shown below is used, with the P/S jumper set to "off" and the ENA jumper set to "on." In hard-drive units, the Compact Flash is configured as the Secondary IDE device (IRQ15), and both jumpers are set to "on." This setting also is shown below.

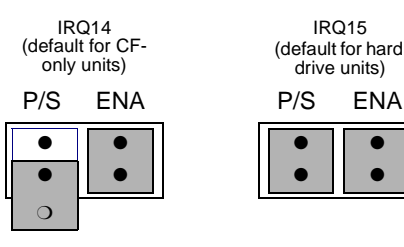

#### **JP6 UCS module IRQ**

This set of jumpers configures the UCS module IRQ. By default, the jumpers are all set to "off" as shown below.

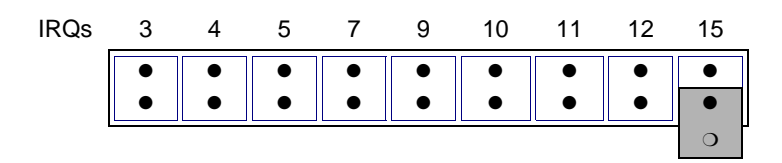

#### **JP1 Ethernet default jumper**

This jumper determines when the Ethernet is configured to its default settings. When the jumper is "on," the Ethernet is forced to the default settings. When the jumper is "off," the Ethernet is configured by the software utility. The figure below shows the default "off" setting for the jumper.

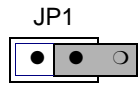

# **Expansion Cards**

The PowerStation supports ISA-bus expansion cards. See *[Adding](#page-68-0)  [Expansion Cards](#page-68-0)* on page 63 of this manual for guidelines about adding expansion cards to the PowerStation.

The table below lists PLC adapter cards that can be used with CTC Parker's Interact software and the address range for each card when it is used in the PC. Do **not** put all cards at the same location. In all cases, use the highest address location possible. Doing this will provide contiguous memory for applications.

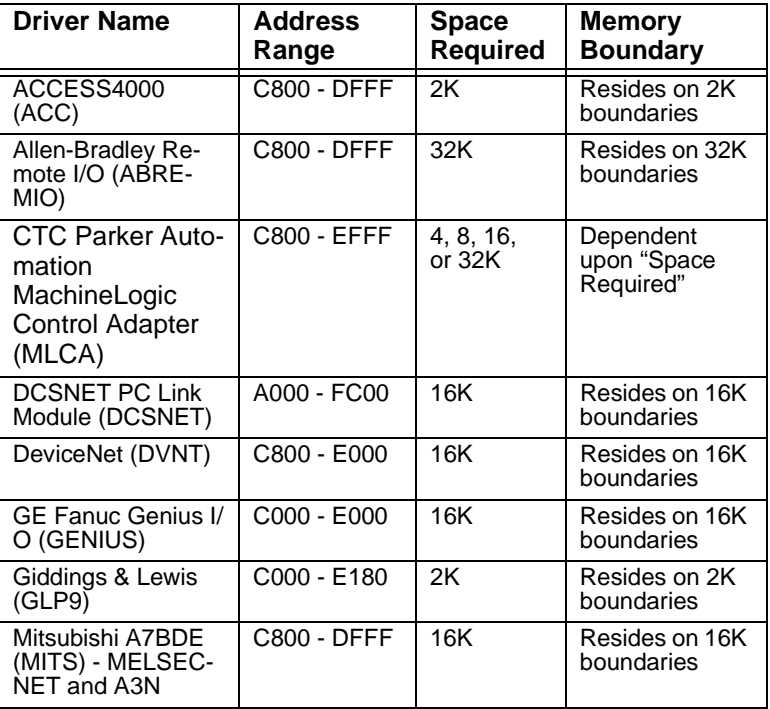

**32 PowerStation RS PC User Guide Propose PowerStation RS PC User Guide** 

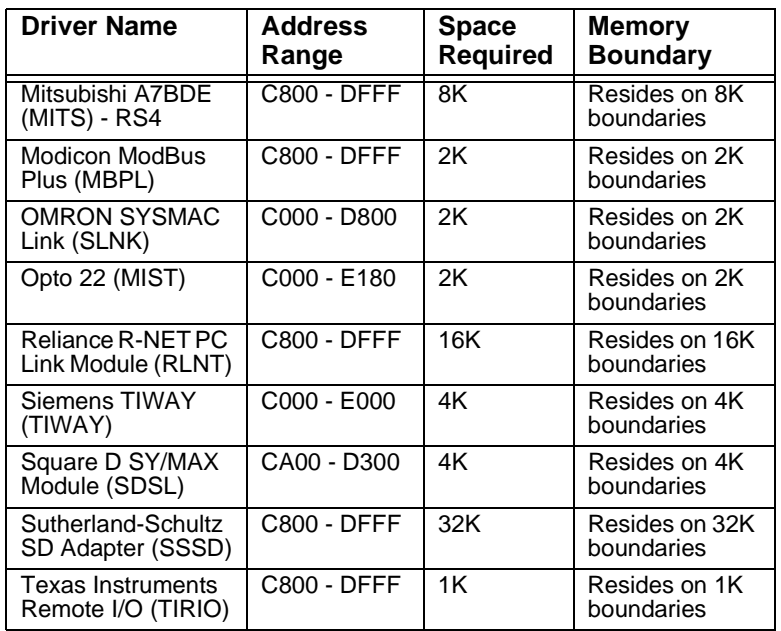

PowerStation RS PC User Guide **33**

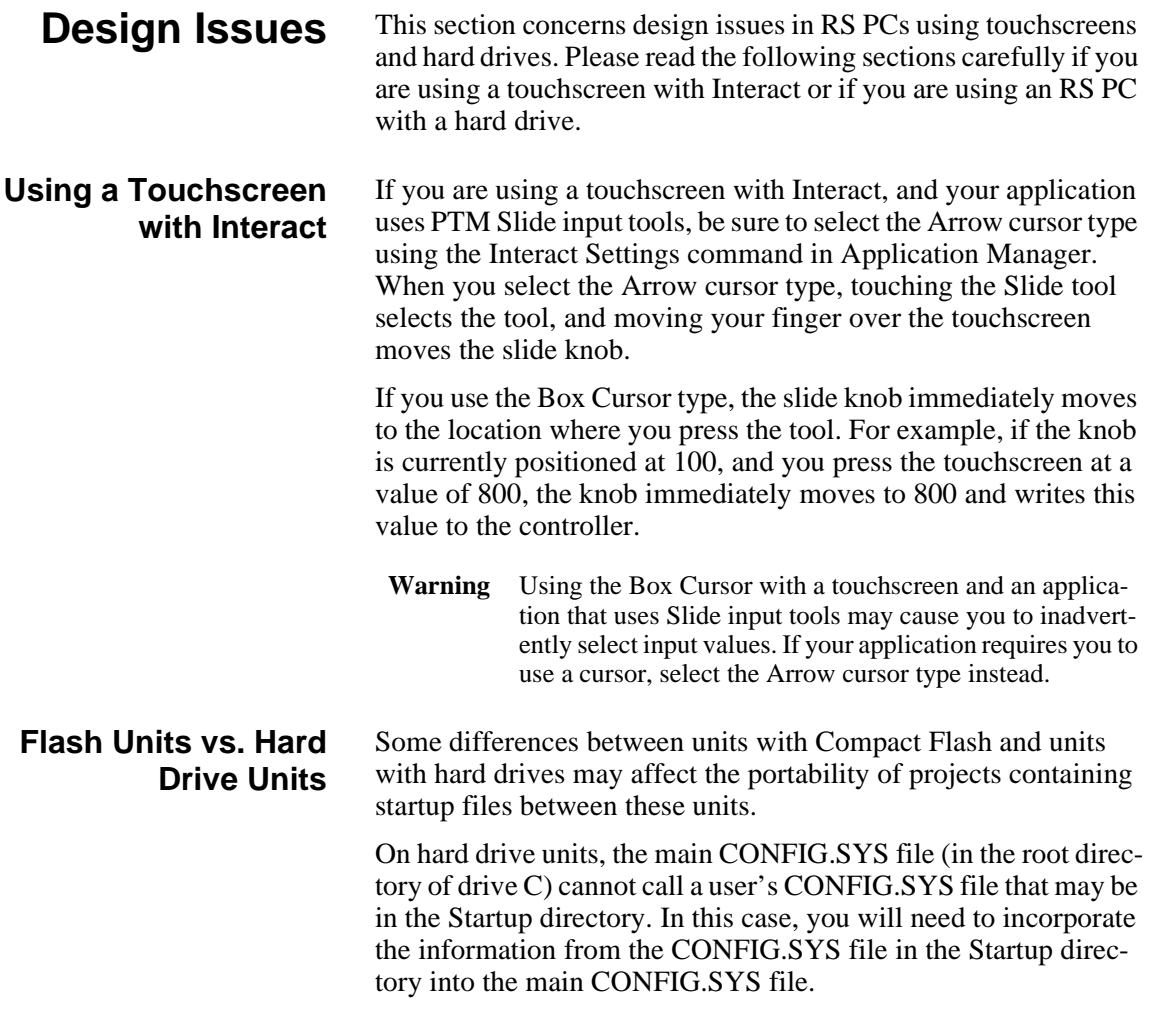

# Installing the RS PC

When you have unpacked the PowerStation RS PC, you can begin preparing to install the unit in a permanent location. This chapter gives guidelines for selecting an appropriate location for the RS PC. It also provides instructions for preparing the location and mounting the PC.

## Chapter Contents

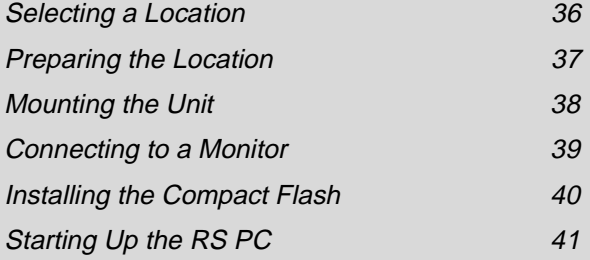

<span id="page-41-0"></span>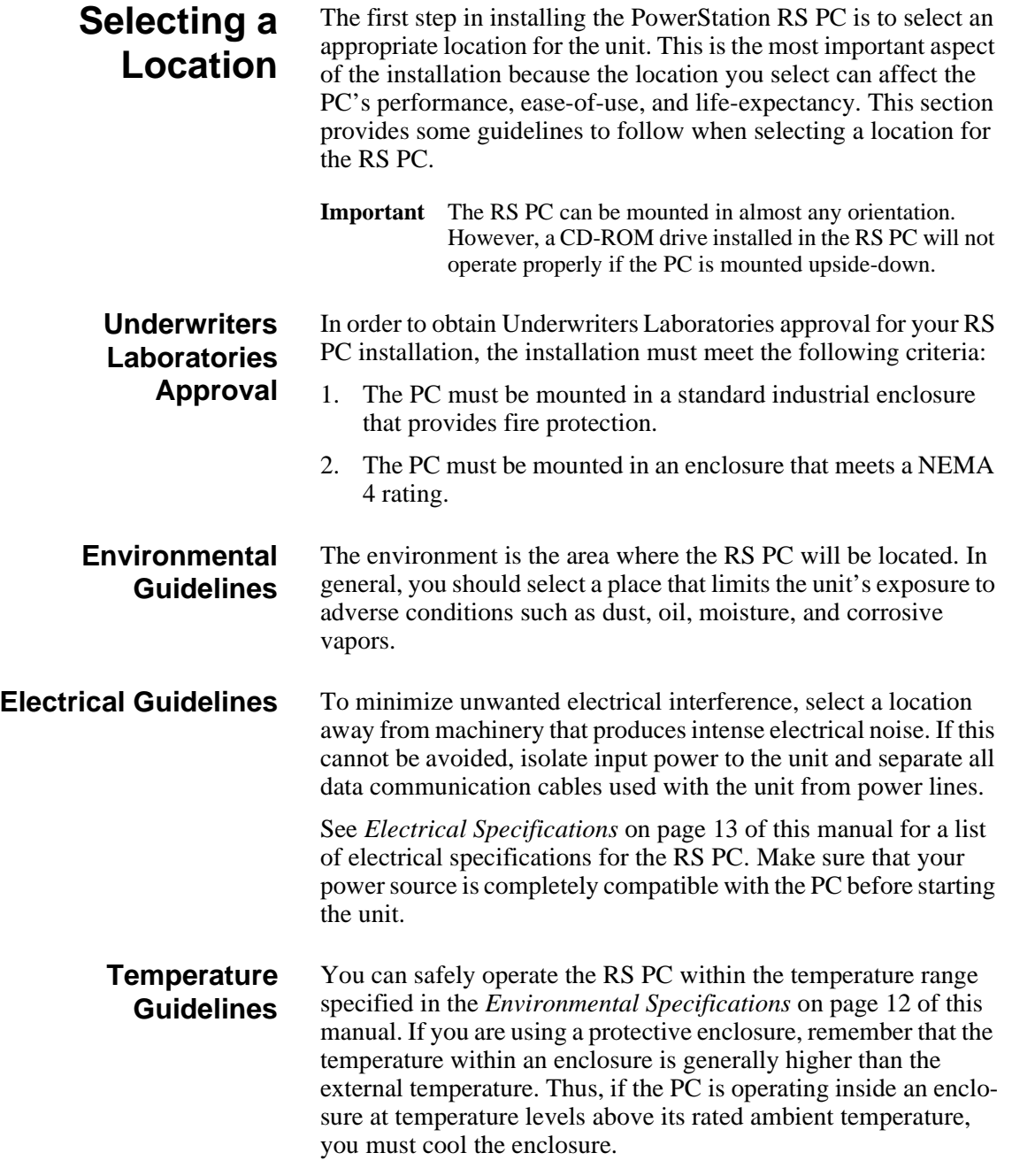

**36** PowerStation RS PC User Guide

<span id="page-42-0"></span>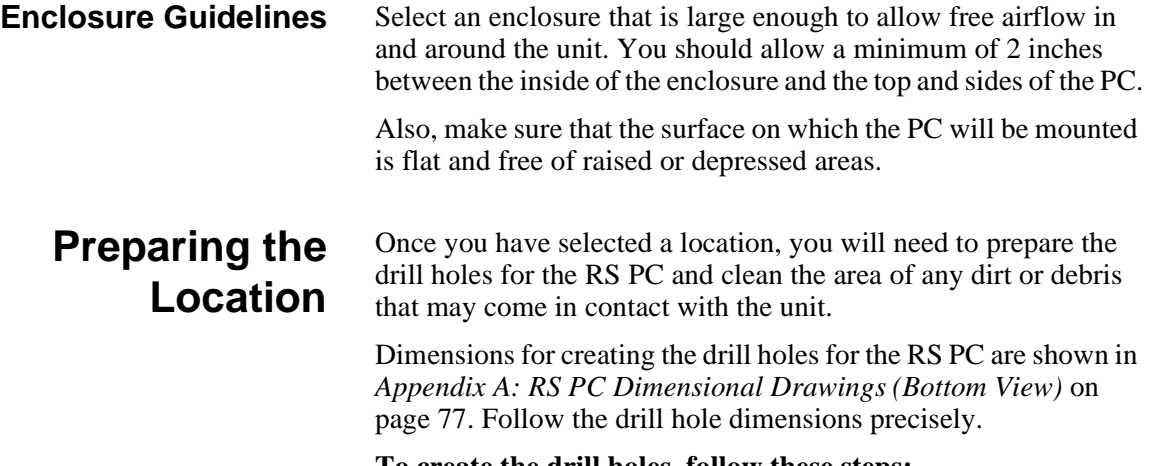

## **To create the drill holes, follow these steps:**

- 1. Drill four .39-inch mounting holes as shown in the *RS PC Dimensional Drawings (Bottom View)* on [page 77.](#page-82-0)
- 2. Debur the drill holes.
- 3. Ensure that the panel surface is clean and free of foreign materials.
- 4. Consult the other dimensional drawings in *Appendix A: RS PC Dimensional Drawings* for the depth and port dimensions of your PC. Use these dimensions to customize the mounting of your unit.

# <span id="page-43-0"></span>**Mounting the Unit**

Once the mounting surface has been prepared, you can mount the RS PC. For your convenience, CTC includes all necessary mounting hardware with the unit. T

#### **To mount the RS PC, follow these steps:**

1. Attach the two mounting brackets to the bottom of the PC chassis with the six screws provided. The illustration below shows the brackets fastened to the chassis.

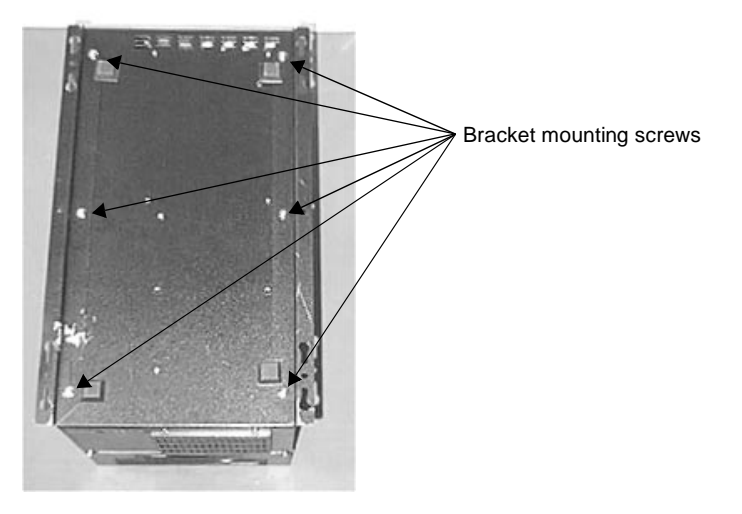

- 2. Insert the PC mounting screws in the holes prepared for them and partially tighten them. Do **not** tighten the screws all the way down to the surface of the enclosure.
- 3. Mount the PC by fitting the holes in the mounting brackets over the four mounting screws and sliding the PC forward or back so that the screws slide into the slots in the brackets.
- 4. Tighten the mounting screws.

# <span id="page-44-0"></span>**Connecting to a Monitor**

### **Connecting to a PowerStation RS Monitor**

Once you have chosen a location for the RS PC and installed the PC, you are ready to connect it to a monitor. This section explains how to connect the PC either to CTC's PowerStation RS Monitor or to another monitor.

To connect your RS PC to the PowerStation RS Monitor, simply connect the following cables to the appropriate ports at the back of the RS PC:

• Connect the 15-pin video cable between the Analog Video Input port on the RS Monitor and the VGA Video port at the back of the RS PC. The VGA Video Port on the PC is shown in the illustration below.

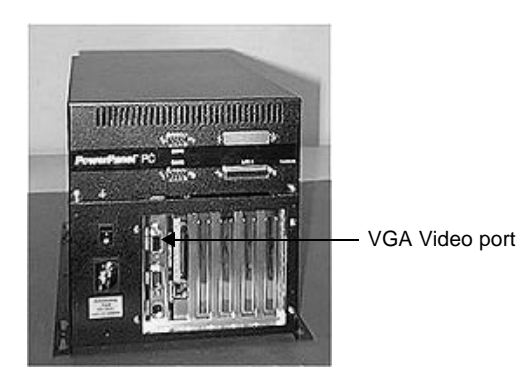

If you have a touchscreen monitor, connect the 9-pin touchscreen cable between the COM2 port at the back of the RS PC and the 9-pin serial port on the monitor.

### **Connecting to a non-PowerStation RS Monitor**

To connect your RS PC to a non-PowerStation RS Monitor, simply connect the 15-pin video cable between the VGA Video port at the back of the RS PC and the monitor's video port.

# <span id="page-45-0"></span>**Installing the Compact Flash**

The RS PC accommodates a Compact Flash (CF) card. The card, which can be inserted into the Compact Flash connector at the back of the PC, is like a removable hard drive that provides nonvolatile (i.e., permanent) memory storage. The CF card is often used as a supplement to, or a replacement for, hard drives because it is well-suited for environments in which the RS PC may be vibrated or shaken.

#### **To install the Compact Flash card, follow these steps:**

- 1. Turn off the RS PC.
- 2. Insert the Compact Flash card into the CF connector as shown below.
- **Important** Always make sure that power to the RS PC is turned off when inserting or removing the CF card.

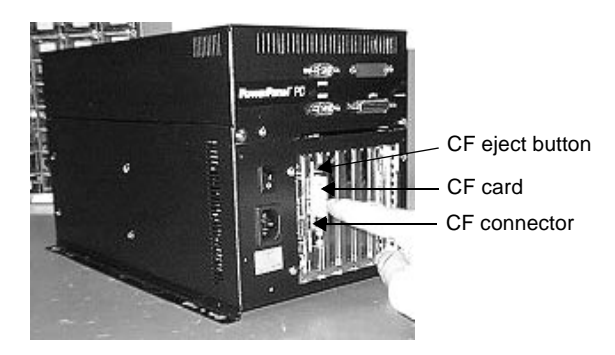

3. Push the card in until it is fully seated. When the card is fully seated, the CF eject button will pop out.

# <span id="page-46-0"></span>**Starting Up the RS PC**

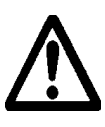

Once the RS PC has been mounted and connected to a monitor, you are ready to start up the unit. The procedure for starting up is described below.

Before connecting power to your RS PC, make sure that you have read and understood the sections on *Electrical Specifications* on [page 13](#page-18-0) and *Testing Specifications* on [page 14](#page-19-0) of this manual. Also, make sure that you follow the guidelines listed below:

- For **permanently connected equipment**, a readily accessible disconnect device must be incorporated in the fixed wiring.
- For **pluggable equipment**, the socket-outlet must be installed near the equipment and should be easily accessible.
- **Important** Proper installation of the RS PC for use in European Union countries requires the use of a harmonized power cord. (The power cord must be identified with the <HAR> symbol.) Ensure that the PC is connected to the main supply with a harmonized power cord.
- 1. Verify that the power switch is off. The position of the power switch at the back of the RS PC is shown below.

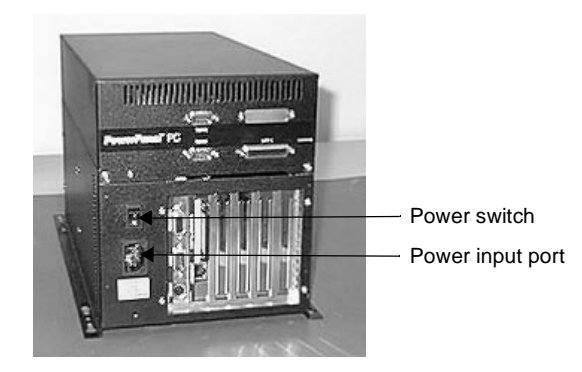

- 2. Connect the power cord plug to the power input port at the back of the RS PC. The power input port is shown in the preceding illustration.
- 3. Connect the power cord to your voltage source. Voltage input to the unit should be within the range specified in *Electrical Specifications* on [page 13](#page-18-0) of this manual.
- 4. Turn on both the PC and the monitor connected to it.
	- **Note** The fan on your RS PC should come on, followed immediately by the monitor display.

You are now ready to develop an application or download a project to the RS PC.

**42** PowerStation RS PC User Guide

## Chapter 4

# Maintaining and Troubleshooting the RS PC

The PowerStation RS PC has been designed to provide years of trouble-free operation even in the harshest environments. However, occasionally, you may need to perform routine maintenance on some components of the PC's hardware and software.

This chapter provides instructions on using Compact Flash cards, configuring the Internet interface, re-installing the CD-ROM driver, performing internal maintenance tasks, and resolving common problems that may occur in operation.

## Chapter Contents

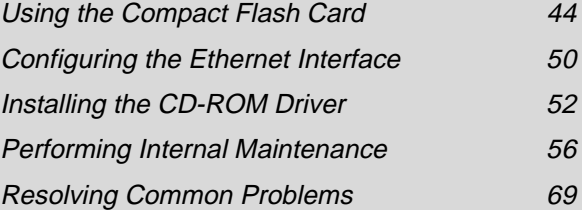

# <span id="page-49-0"></span>**Using the Compact Flash Card**

You will only need to read this section if you are using a Compact Flash (CF) card as the startup and storage drive for your RS PC.

The PowerStation has a slot to accommodate Compact Flash (CF) cards so that you can use a CF card for storage purposes. You can remove the CF card, update the application files on it from a PC, and then reinstall the CF card in the PowerStation.

CTC Parker recommends that you purchase at least one additional CF card to serve as a backup for your primary CF card; you may wish to have several cards to store different projects. You can purchase additional CF cards from CTC Parker.

The remainder of this section explains how to remove and replace the CF card and how to reformat the Compact Flash.

**To remove and replace the Compact Flash, complete the** 

### **Removing and Replacing the Compact Flash**

1. Turn off the RS PC.

**following steps:**

- **Important** Always make sure that power to the RS PC is turned off when inserting or removing the CF card.
- 2. Press the CF eject button as shown below. The CF card will pop out of the CF connector.

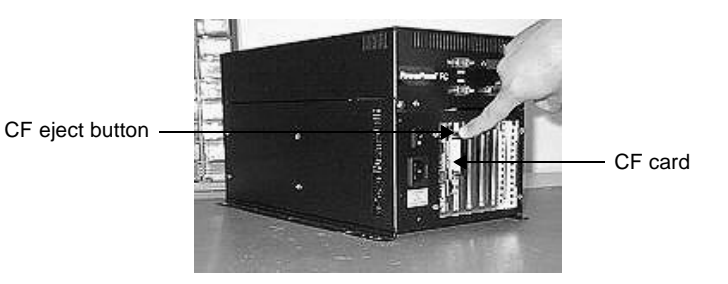

**44** PowerStation RS PC User Guide

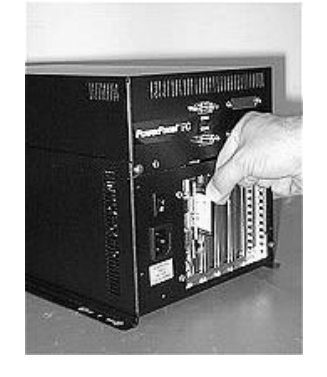

3. Remove the CF card from the CF connector as shown below.

4. When you are ready, reinstall the CF card by carefully inserting the card into the connector until it is fully seated. When the card is fully seated, the CF eject button will pop out.

### **Reformatting the Compact Flash**

This section explains how to create a bootable Compact Flash card for the RS PC from a "blank" CF card. This procedure may be necessary to replace deleted or corrupted critical files on the card or to prepare a new card for use.

You can reformat the CF card either on a PC other than the RS PC or on the RS PC itself.

If you wish to perform this procedure on a computer other than the RS PC, you will need the following equipment:

- A PC with a Type II PCMCIA slot or CF card reader, and a 3.5" floppy drive . The PC should be running MS-DOS 6.22, Windows 95, or Windows 98
- A CF-to-PCMCIA adapter (for use with PCMCIA slot only)
- MS-DOS 6.22 and Utilities Installation Disk (KA-72953)
- PowerStation Start Disk
- MachineShop Shell Installation Disk
	- **Note** The PowerStation Start Disk and MachineShop Shell Installation Disk make up the Runtime Workstation Disk Set, which you can create from the MachineShop Installation CD shipped with your PowerStation. See the *Machine-Shop Installation Booklet* for instructions on how to create these disks.

**To reformat the CF card on a PC other than the RS PC, follow these steps:**

- 1. Turn off the RS PC.
- **Important** Make sure that the RS PC is turned off when inserting or removing the CF card.
- 2. Remove the CF card from the RS PC's CF connector, as described in the preceding section.
- 3. Insert the CF card into the PC's PCMCIA slot, using the CFto-PCMCIA adapter or into a CF card reader. The PCMCIA drivers should recognize and configure the card as an ATA card, assigning an additional drive letter for the card (for example, D).
	- **Note** In this example, drive D represents the PCMCIA card. However, your system may assign a different drive letter to the PCMCIA card.
- 4. Enter MS-DOS mode.
- 5. At the DOS prompt, type the following command sequence: FORMAT D:
- 6. Press Enter to execute this command.
- 7. Insert the MS-DOS 6.22 and Utilities Disk into the PC's floppy drive.
- **Important** If you are performing the install procedure in a DOS window under Windows 95 or 98, you must execute the command LOCK D:before entering the INSTALL command shown below. After the ROM-DOS installation is complete, execute the UNLOCK D: command.
- 8. At the DOS prompt, type the following command sequence:

A:INSTALL A: D:

9. Press Enter to execute this command.

This will install the MS-DOS system files and utilities onto drive D (or the drive assigned to the CF card).

- Note You will have two choices when installing DOS: a small installation or a large one. A small installation will install approximately 5 files in the DOS directory. A large installation will install approximately 1MB of files in the DOS directory.
- 10. Eject the MS-DOS 6.22 Disk from the PC's floppy drive and insert the PowerStation Start Disk.
- 11. At the DOS prompt, type  $A:$  INSTALL  $A: D:$
- 12. Press Enter to execute this command.

You will be asked whether you wish to install the standard CTC AUTOEXEC.BAT and CONFIG.SYS files as part of the installation. CTC recommends that you answer Y for Yes.

If you answer Yes, the existing AUTOEXEC.BAT and CONFIG.SYS files will be renamed as AUTOEXEC.OLD and CONFIG.OLD. If you answer No, the factory-default files will be copied as AUTOEXEC.CTC and CONFIG.CTC in the root directory of drive D, and you will need to manually update your existing AUTOEXEC.BAT and CONFIG.SYS files later.

13. After the AUTOEXEC.BAT and CONFIG.SYS files have been copied onto your system, press any key to continue.

You will be asked if this installation is for a Model P1 Power-**Station** 

14. Type N for No.

The PowerStation Start installation is complete.

- 15. Eject the PowerStation Start Disk from the PC's floppy drive and insert the MachineShop Shell Installation Disk.
- 16. At the DOS prompt, type A: INSTALL A: D:

You will be asked if you would like to continue with the installation.

17. Type Y for Yes in order to continue.

The MachineShop Shell installation is complete.

PowerStation RS PC User Guide **47**

- 18. Eject the CF-to-PCMCIA adapter and remove the CF from the adapter, or remove the CF card from the card reader.
- 19. Insert the CF into RS PC's Compact Flash connector.
- 20. Start up the RS PC.

The RS PC will automatically load the MachineShop Shell.

**Note** If you have connected your RS PC to a PowerStation RS Monitor with touchscreen, you will need to recalibrate the touchscreen when you start the PC with your newly formatted CF card. See the instructions for *Calibrating the Touchscreen* on page 46 in the *PowerStation RS Monitor User Guide*.

#### **To reformat the CF on the RS PC, follow these steps:**

- 1. Turn off the RS PC.
- 2. Insert the MS-DOS 6.22 and Utilities Disk into the floppy disk drive of your RS PC.
- 3. Restart the RS PC.
- 4. At the A:\ prompt, type the following:

CD\ DOS

5. At the next A: $\gamma$  prompt, type:

FORMAT C:

**Important** If you are using an RS PC with a hard drive, type FORMAT D:

You will be asked if you want to format the C- (or D-) drive  $(Y/N)$ .

- 6. Type Y to continue.
- 7. At the next A:\ prompt, type:

INSTALL A: C:

**Important** If you are using an RS PC with a hard drive, type INSTALL A: D:

You will be asked if you are sure your entry is correct  $(Y/N)$ .

- 8. Press Y to continue. This will install the MS-DOS 6.22 system files, utilities, and drivers in your \DOS directory.
	- **Note** You will have two choices when installing DOS: a small installation or a large one. A small installation will install approximately 5 files in the DOS directory. A large installation will install approximately 1MB of files in the DOS directory.
- 9. Eject the MS-DOS 6.22 disk from the floppy disk drive and insert the PowerStation Start Disk.
- 10. At the DOS prompt, type the following command sequence:

A:INSTALL A: C:

- **Important** If you are using an RS PC with a hard drive, type A:INSTALL A: D:
- 11. Press Enter to execute this command.

This command will install the PowerStation utilities and necessary drivers onto drive C (or the drive assigned to the CF card). You will be asked whether you wish to install the standard CTC AUTOEXEC.BAT and CONFIG.SYS files as part of the installation. CTC recommends that you answer Yes.

If you answer Yes, the existing AUTOEXEC.BAT and CONFIG.SYS files will be renamed to AUTOEXEC.OLD and CONFIG.OLD. If you answer No, the factory-default files will be copied to AUTOEXEC.CTC and CONFIG.CTC in the root directory of drive C (or the drive assigned to the CF card), and you will need to manually update your existing AUTOEXEC.BAT and CONFIG.SYS files later.

12. After the AUTOEXEC.BAT and CONFIG.SYS files have been copied to your system, press any key to continue.

You will be asked if this installation is for a Model P1 Power-Station.

13. Type N for No.

The PowerStation Start installation is complete.

14. Eject the PowerStation Start Disk from the PC's floppy drive and insert the MachineShop Shell Installation Disk.

<span id="page-55-0"></span>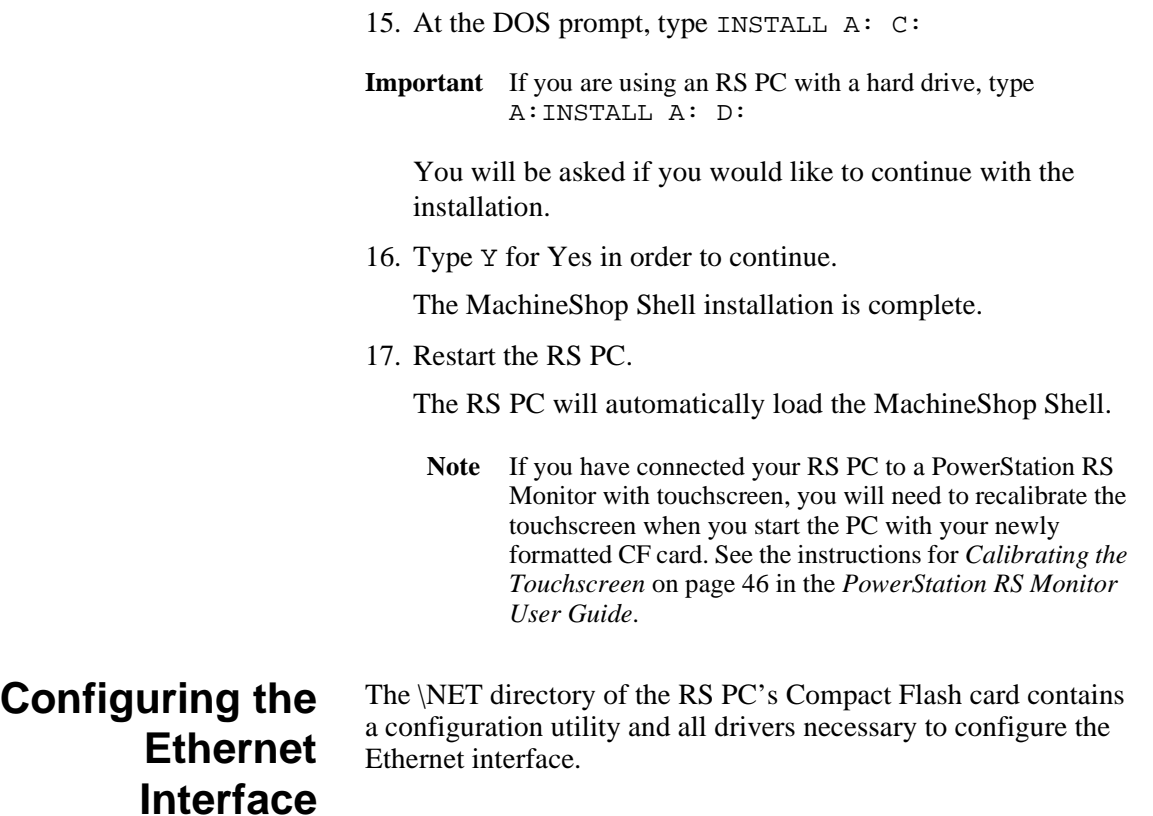

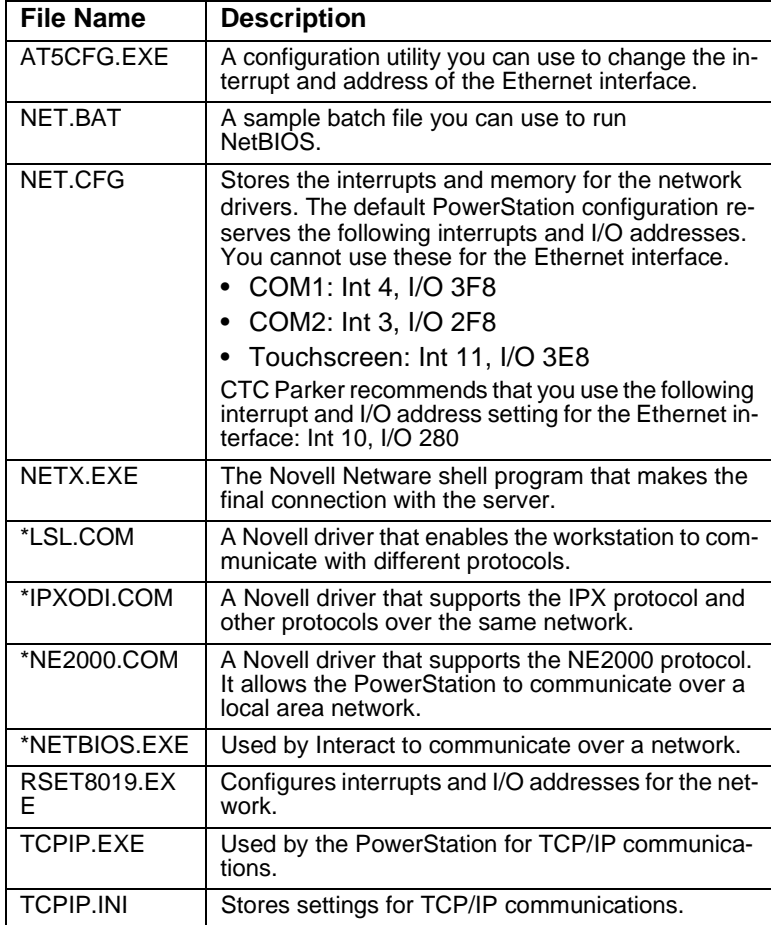

These files are described below.

\* Denotes files that can be downloaded from Novell's FTP site.

Interact will also communicate over any network or operating system that supports NetBIOS protocols. Examples include Lantastic, Microsoft, and IBM. If you need assistance with NetBIOS and networking, consult your network administrator or a certified network technician.

# <span id="page-57-0"></span>**Installing the CD-ROM Driver**

**Preparing for Installation**

If you purchased an RS PC with a CD-ROM drive, your CD-ROM drive software will be installed before your PC is shipped. However, if you had to reformat or erase your startup drive, you will need to install the CD-ROM software. This section explains how to perform the installation procedure.

The installation procedure installs the DOS CD-ROM extensions and selected drivers on your system disk. The procedure is described here in four parts: preparing for installation, installing the CD-ROM Driver and MSCDEX files, creating new files, and completing the installation.

#### **To prepare for installation, follow these steps:**

- 1. Turn on the RS PC.
- 2. If your PC runs a Windows operating system (Windows 95, 98, or NT), click the Windows Start button, click Shut Down, and click Restart the Computer in MS-DOS mode.
- 3. Insert your CD-ROM Driver disk (KA-72877) in the PC's floppy disk drive.
- 4. At the A:\ prompt, type SETUP and press Enter. You will be asked if you want to install TAISATAP.SYS.
- 5. Type Y and press Enter. You will be asked how many CD-ROM drives you have (the default number is 1).
- 6. Type 1 or the correct number and press Enter.
- 7. You will be told that:
	- If you want to install the CD-ROM drivers on a bootable floppy disk, you should put the floppy disk in drive B and specify drive B as the drive to copy files to.
	- If you want to install the drivers on a hard disk, you should specify drive C as the drive to copy files to.

### **Installing the CD-ROM Driver and MSCDEX**

#### **To install your CD-ROM driver and MSCDEX files, follow these steps:**

- 1. Press Enter when you are ready to continue. You will be asked in which directory you want to install the CD-ROM driver files.
- 2. Press Enter for drive C (the default drive), or type the appropriate drive letter and press Enter. You will be told that TAISATAP.SYS has been installed in the directory you have designated.
- 3. Press Enter when you are ready to continue. You will be asked in what directory you would like MSCDEX.EXE to be installed.
- 4. Press Enter for the default directory (C:/BIN) or type the name of a different directory and press Enter. MSCDEX.EXE will be installed in the directory you indicated.
- 5. Press Enter when you are ready to proceed. You will be told that:
	- The setup program has copied MSCDEX and the CD-ROM drivers to your system disk.
	- If you continue, the setup program will copy your CON-FIG.SYS and AUTOEXEC.BAT files to two new files, called CONFIG.NEW AND AUTOEXEC.NEW.
	- The setup program also will make changes to these .NEW files.
	- When the changes are complete, you will have the choice of either copying these changes into your CONFIG.SYS and AUTOEXEC.BAT files or letting the setup program make the changes for you.

You will then be asked if you want to continue the setup procedure.

6. Type Y if you want to continue and press Enter. The CD-ROM driver and MSCDEX files will be added to your CONFIG.SYS file.

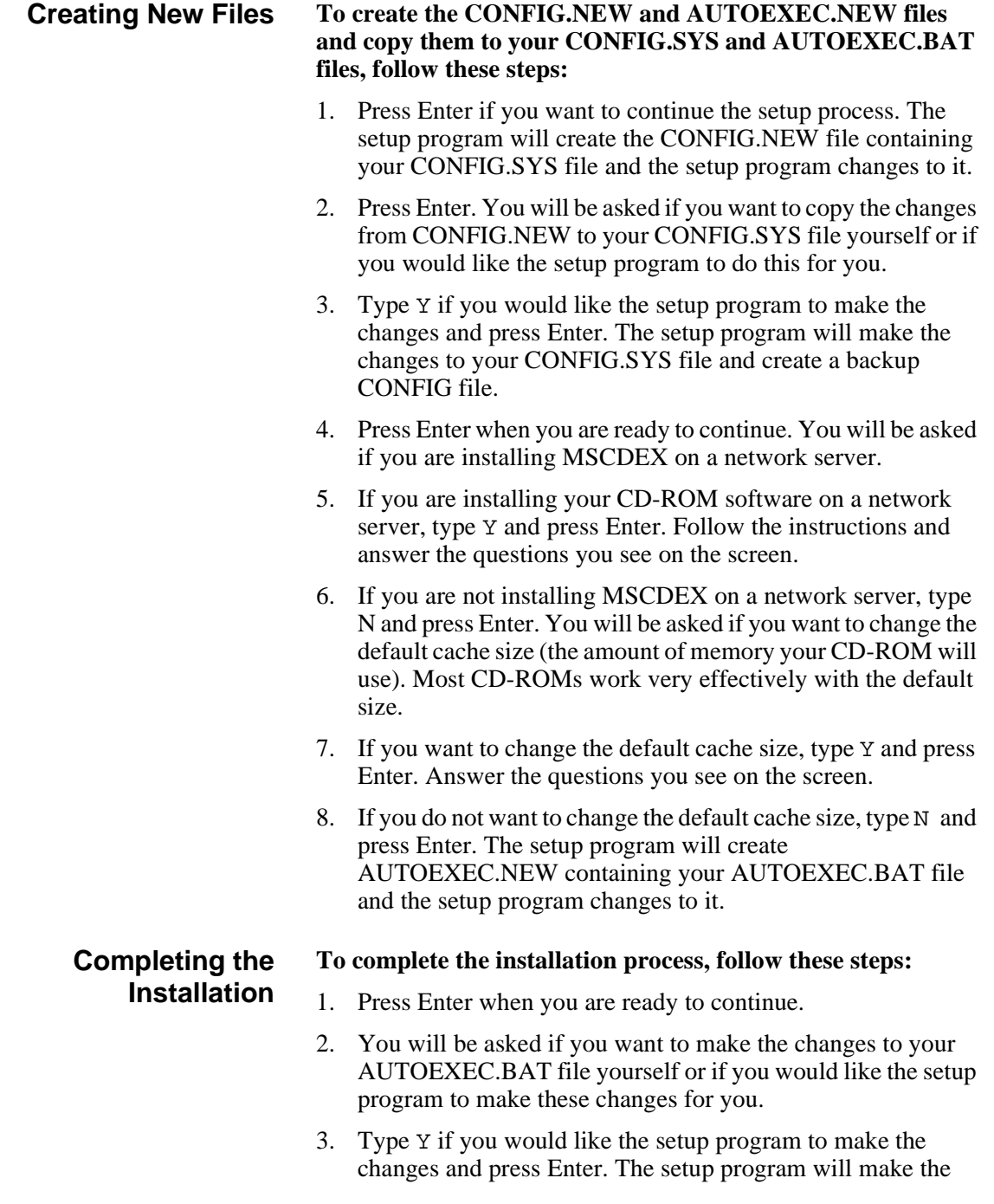

changes to your AUTOEXEC.BAT file and create a backup AUTOEXEC file.

Installation is now complete.

- **Important** If your AUTOEXEC.BAT file starts up a shell program, such as Windows or the PowerStation RS PC Shell, you will have to enter AUTOEXEC.BAT after installation is complete to put the line that starts MSCDEX ahead of the line that starts your shell or .BAT file. The line that starts MSCDEX is C:\DOS\MSCDEX.EXE. If you do not order the entries in this way, MSCDEX will not be able to start the CD-ROM drive once your shell or .BAT program begins.
- 4. Press Enter to return to the A:/ prompt.
- 5. Restart your computer in MS-DOS mode to load the CD-ROM driver and MSCDEX.
	- **Note** If your PC runs a Windows operating system, restart the computer in Windows (Crtl  $+$  Alt  $+$  Delete). Then click the Windows Start button, click Shut Down, and click Restart the Computer in MS-DOS Mode.

# <span id="page-61-0"></span>**Performing Internal Maintenance**

This section includes instructions for performing internal maintenance on the PowerStation RS PC. To prevent injury to yourself and/or damage to the PC, be sure to read and understand the procedures in this section before performing them. This section will show you how to perform the following operations:

- Cleaning the fan filter
- Opening and closing the PC cover
- Removing and installing DRAM
- Changing the jumper settings

First, however, this section describes electrostatic discharge (ESD) precautions that you should take whenever you work inside the RS PC.

**Warning** For safety reasons, the PowerStation RS PC should be opened only by qualified service personnel.

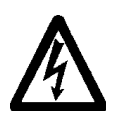

### **Electrostatic Discharge Precautions**

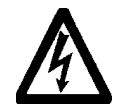

Modern integrated electronic devices, especially CPUs and memory chips, are extremely sensitive to electrostatic discharges (ESD) and fields. When you perform any internal maintenance procedures on the RS PC, be sure to follow these simple precautions to protect you and the PC from harm resulting from ESD.

- To avoid electric shock, always disconnect power from the RS PC before you open the PC. Do not touch any components of the CPU card or other cards while the PC is on.
- Disconnect power before making any hardware configuration changes. The sudden rush of power as you connect a jumper or install a card may damage sensitive electronic components.
- Only handle internal components in an ESD-safe location, using appropriate grounding methods.
- Wear a grounding wrist strap for continuous protection. Always ground yourself to remove any static charge before you touch the CPU card.
- Be particularly careful not to touch the chip connectors.

• Keep any card or DRAM module in its anti-static packaging when it is not installed in the PC and place it on a static dissipative mat when you are working on it.

**Cleaning the Fan Filter** The fan on the RS PC has a filter, which keeps dirt from getting inside the PC. This filter is located just behind the fan cover on the front of the PC as shown in the illustration under step 1, below. Check this filter frequently to see if it needs to be cleaned or replaced. A spare filter is shipped with the RS PC, and fan filter replacement kits are available from CTC.

#### **When the fan filter needs to be cleaned, follow these steps:**

1. Remove the two retaining screws located at the bottom of the fan cover as shown below.

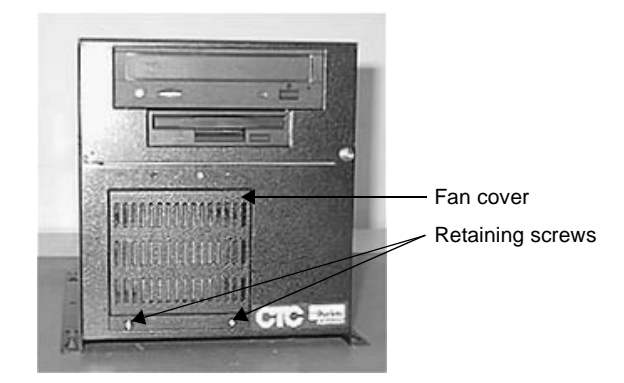

2. Pull the bottom of the fan cover away from the chassis as shown below and slide it downward, off the chassis.

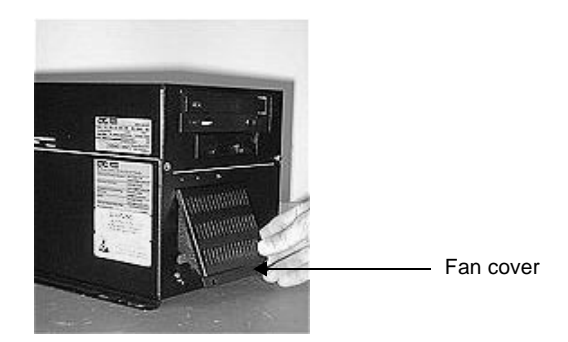

PowerStation RS PC User Guide **57**

 $CTC$ Fan cover mmmmmm<br>mm<br>mm Fan filter

shown below.

3. Remove the fan filter from the inside of the fan cover as

- 4. Shake or brush the fan filter until it is clean. If necessary, you can wash the filter in warm, soapy water. Be sure to rinse and dry the filter thoroughly before re-installing it.
- **Important** The filter must be absolutely dry before you re-install it. For this reason, you may prefer to rotate the two filters you have so that the one you just washed can dry thoroughly before you re-use it.
- 5. Replace the fan filter in the cover as shown below.

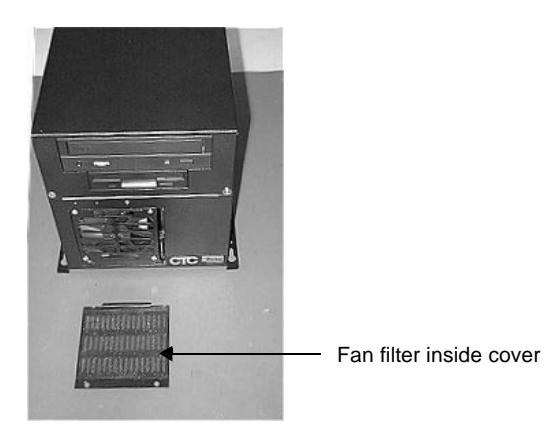

6. Holding the filter in place, slide the flange at the top of the cover into the space for it at the top of the fan opening as shown in the illustration at the top of the next page. Then push the cover into place on the front of the PC.

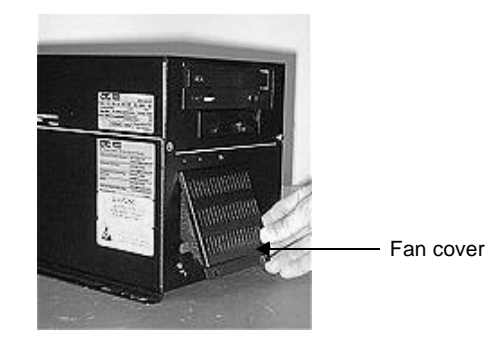

7. Refasten the fan cover in place with the two retaining screws that you removed in step 1.

## **Opening and Closing the PC Cover**

Most internal maintenance procedures require that you open and close the cover of the RS PC. Those procedures are described here.

## <span id="page-64-0"></span>**Opening the cover**

### **To open the RS PC's cover, follow these steps:**

- 1. Make sure that the PC is turned off and that its power cable is disconnected from the power source.
- 2. Remove the two retaining screws at the front and back of the PC cover as shown in the two illustrations below.

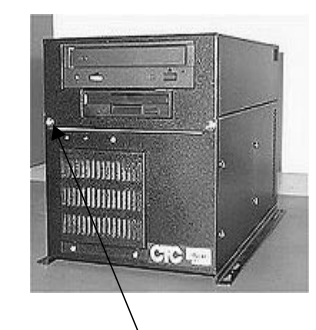

Front retaining screw Back retaining screw

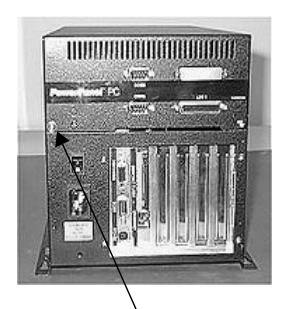

3. Lift up the cover and swing it back on its hinges as shown below.

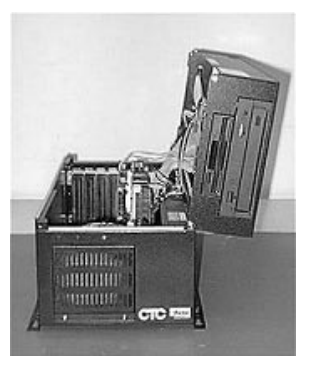

**Note** When you open the cover, a small, triangular, metal "catch" inside the back of the cover will drop down and keep the cover from falling down onto the chassis. This device is shown below.

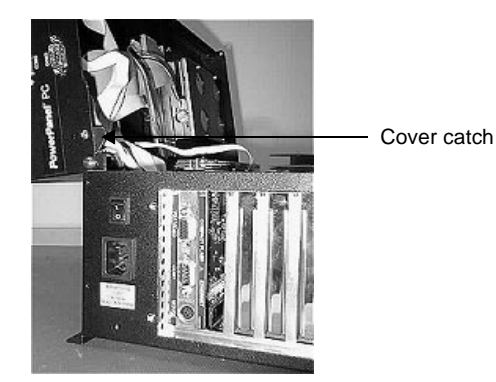

<span id="page-65-0"></span>4. Proceed to the specific procedures you need to perform.

#### **Closing the cover**

#### **To close the RS PC's cover, follow these steps:**

- 1. With one hand, lift the catch shown in the preceding illustration and, with the other, lower the cover to its closed position.
- **Important** Lower the cover gently. The disk drive(s) mounted inside the cover may be damaged if the cover is allowed to slam shut.
- 2. Fasten the cover in place with the two retaining screws you removed in step 2 of *Opening the cover* on [page 59](#page-64-0).
- 3. Re-attach the PC's power cable to the power source and turn on the PC.

### **Removing and Installing DRAM**

The RS PC comes with either 8, 16, 32, or 64MB of DRAM installed. Consult the CPU manual shipped with your PC for more information about the size and quantity of DRAM your unit can support.

This section provides instructions on how to remove and install DRAM modules on your CPU card.

### **Removing a DRAM module**

#### **To remove a DRAM module from the CPU card, follow these steps:**

- 1. Make sure that the RS PC is turned off and that it is disconnected from the power source.
- 2. Open the PC cover (see the procedure for *Opening the cover*  on [page 59](#page-64-0)).
- 3. Locate the CPU Card in the chassis of the PC as shown below. The CPU card is the card that is farthest to the right when viewed from the front of the PC.

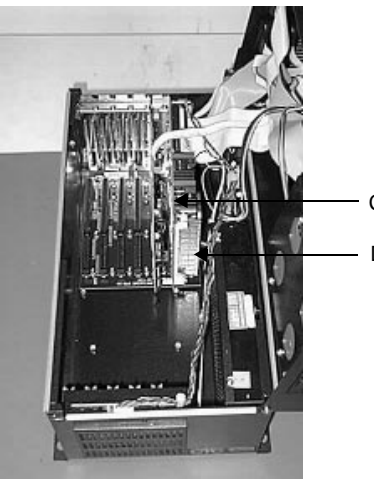

CPU card

DRAM module

- 4. Locate the DRAM module (or SIMM) located on the right side of the CPU card as shown in the preceding illustration. The DRAM module is on the end of the CPU card that is closest to you when viewed from the front of the PC.
- 5. Push outward on the small, metal socket latches at the top and bottom of the module.You may need to use a small screwdriver or the tip of a pen to push on the latches.
- 6. Turn the DRAM module slightly toward the front of the PC and pull the module out of its socket at an angle.
- 7. Place the DRAM module in an anti-static bag for storage if you do not plan to reinstall the module at this time.

#### **Installing a DRAM module**

#### **To install a DRAM module in the CPU card, follow these steps:**

- 1. Carefully insert the DRAM module into its socket with the module turned toward the front of the PC at a 45-degree angle.
	- **Note** Notches at the middle and bottom of the DRAM module, shown in the illustration below, will align with ridges on the socket. Holes at the top and bottom of the module, also shown below, will fit over tabs on the socket.

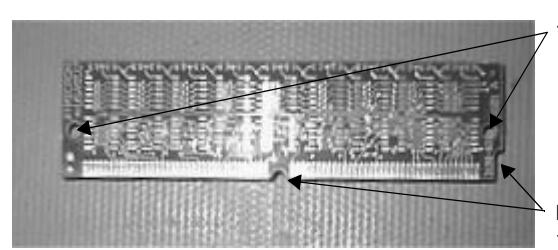

Tabs on socket fit these holes

Ridges on socket fit these notches

- 2. Gently, but firmly, push the module into the socket until the socket latches snap into place, securing the module.
- 3. Close and re-fasten the PC cover (see the procedure for *Closing the Cover* on [page 60](#page-65-0)).
- 4. Re-connect the PC to its power source.

This completes DRAM installation in your RS PC. The PC will automatically recognize the additional memory.

#### <span id="page-68-0"></span>**Adding Expansion Cards** Many ISA-bus adapter cards are available on the market, and they perform numerous functions. However, the total number of adapter cards you use in the RS PC may not exceed the power supply limits specified for adapter cards in the PC. See *[Electrical](#page-18-0)  [Specifications](#page-18-0)* on page 13 of this manual for information about the voltage and current available for expansion cards.

**Note** The RS PC will support Plug-n-Play features if you are running a Windows operating system, but not if you are running DOS. Therefore, when running MS-DOS, keep in mind that adapter cards with Plug-n-Play enabled may not perform correctly and may adversely affect PC operation.

### **Address Considerations**

As in most ISA-bus computer port addresses, 300 through 31F are available for adapter functions. Address 314 is reserved for use by the RS PC. Make sure that any adapter cards you install do not conflict with this address.

### **IRQ Considerations**

Interrupt Requests (IRQs) 3, 4, 5, 7, 9, 10, 11, and 15 are available to adapter devices connected to the ISA-bus. The RS PC configures these as shown in the table below.

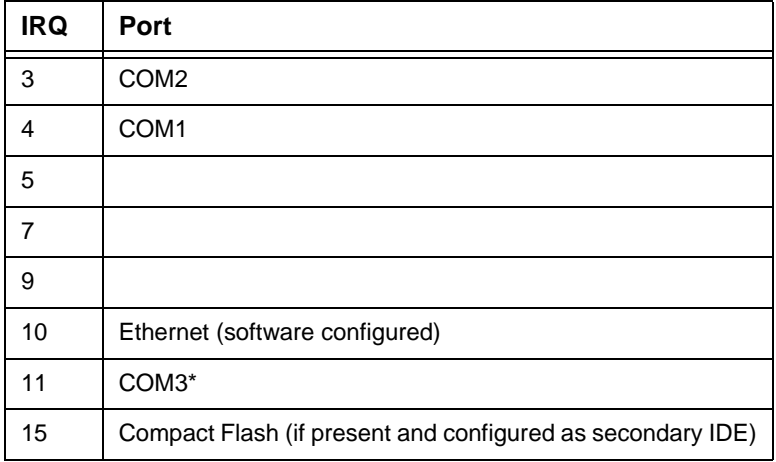

In the preceding table, the IRQs whose uses are blank are available for use by any adapter card. The Ethernet port is software configured. See *[Configuring the Ethernet Interface](#page-55-0)* on page 50 of this manual for more information about configuration of the Ethernet port.

Those uses marked with an asterisk (\*) in the table may be reconfigured by changing the jumper settings on the RS PC's System Support card. However, changing these jumper settings will require you to change the operating software. You should only make these changes after consulting the CTC Product Technical Support department at 513-248-1714.

## **Changing the Jumper Settings**

Like most PCs, the RS PC uses jumpers to set addresses for the computer's ports and to enable or disable various computer functions. The RS PC has six sets of jumpers located on the PC's System Support card, which is shown below.

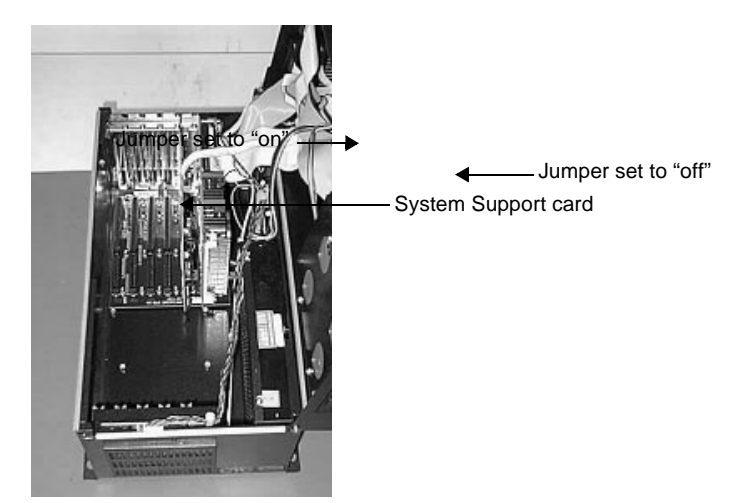

These jumpers, shown below, are used to configure the serial port on the System Support card, the Compact Flash connector, the UCS module, and the Ethernet default.

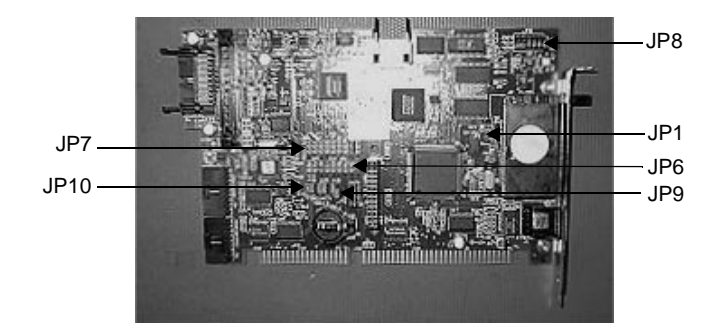

The following sections will describe how these jumpers are set, what they control, and what options you have in configuring your own jumpers. In this discussion, jumpers set to "on" and "off" will look like those in the illustration below

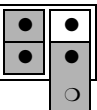

Note "Off" jumpers can be completely removed or placed as in the illustration above.

#### **JP8 COM3 serial port configuration**

This set of jumpers, located on the upper right corner of the System Support card, is used to set the serial port configuration. The default setting is RS-485, but you can configure the jumpers to the RS-232 or the RS-422 protocol.

In the default, RS-485 protocol, the jumpers are set in the positions shown below.

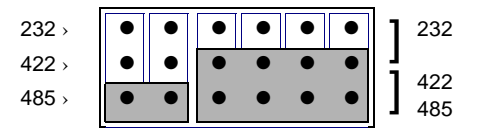

To configure to the RS-422 protocol, set the jumpers in the positions shown below.

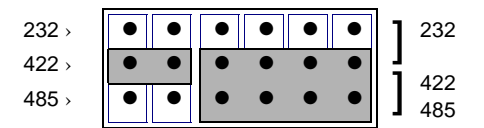

To configure to the RS-232 protocol, place the jumpers in the positions shown below.

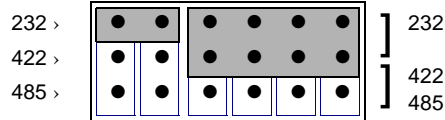

#### **JP9 serial port address**

This set of jumpers configures the address for the serial port (JP9). Each is configured by setting jumpers A and B "on" or "off." Use the following table to determine the on/off combination for the address that you would like to configure: COM1, COM2, COM3, or COM4.

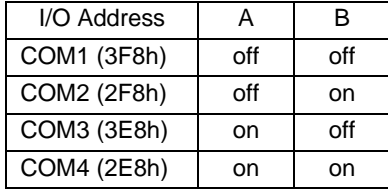
For example, in the default I/O address COM3 (3E8h), the jumpers are set as shown below, with the A jumper "on" and the B jumper "off." To map to the COM1 port (3F8h), set both jumpers "off." This setting also is shown in the illustration below.

**Important** If the port is configured as COM1 (3F8h), COM1 must be disabled in the system BIOS.

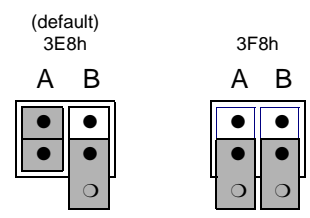

<span id="page-72-2"></span><span id="page-72-1"></span>**JP7 serial port IRQ**

This set of jumpers is used to configure the hardware IRQ for the serial port. Set the jumpers as shown below to map to the default protocol: serial port =  $IRQ11$ . You can map these jumpers to IRQs 3, 4, 5, 7, 9, 10, 11, or 15.

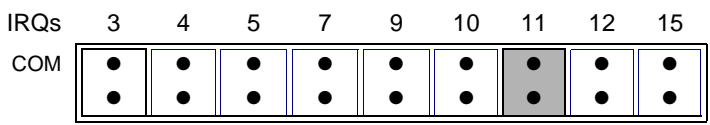

**Important** IRQ 12 is used by the PS/2 port. If you intend to use a keyboard and/or a mouse, do not map to this IRQ.

#### <span id="page-72-0"></span>**JP10 Compact Flash configuration**

These jumpers are used to configure the Compact Flash connector. To configure your CF to the Primary IDE adaptor (IRQ14), set the P/S jumper to "off" and the ENA jumper to "on," as shown in the IRQ14 illustration below.

To configure to the Secondary IDE adaptor (IRQ15), set both jumpers to "on," as in the IRQ15 illustration below.

Finally, to disable your CF, set the ENA jumper to "off." Once the ENA jumper is set to "off," the P/S setting doesn't matter, so you can set it however you want. In the Disabled illustration below, both jumpers are set to "off."

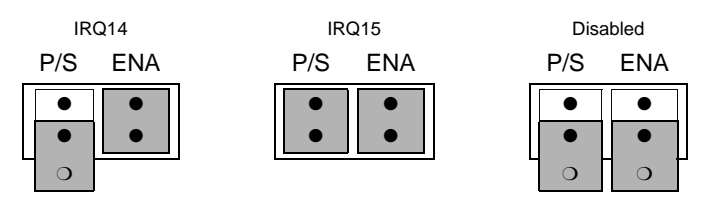

#### <span id="page-73-2"></span>**JP6 UCS module IRQ**

This set of jumpers configures the UCS module IRQ. The jumpers are all set to "off" when shipped, as shown below, but you can configure the jumpers to 3, 4, 5, 7, 9, 10, 11, 12, or 15.

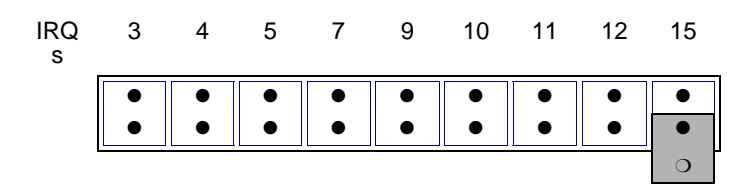

#### <span id="page-73-1"></span>**JP1 Ethernet default jumper**

<span id="page-73-0"></span>This jumper determines when the Ethernet is configured to its default settings. When the jumper is "on," the Ethernet is forced to the default settings. When the jumper is "off," the Ethernet is configured by the software utility. To turn the default settings off, set the jumper to "off" as shown below.

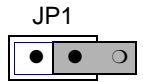

**68 PowerStation RS PC User Guide Contract Contract Contract Contract PowerStation RS PC User Guide** 

## **Resolving Common Problems**

<span id="page-74-0"></span>This section provides some basic troubleshooting procedures to help you identify and correct problems you may have with the RS PC. Each problem is described, followed by one or more possible solutions. Begin with the first solution and continue until you have solved the problem or tried all of the solutions.

If the problem persists, look through the other problems listed in this section to determine if additional symptoms exist that might require action. If you cannot solve the problem yourself, or if you encounter a problem that is not documented in this section, contact your CTC equipment supplier or the CTC Product Technical Support department at 513-248-1714.

Use the table below to find discussions of specific problems. The problems are divided into two categories:

- 1. Resolving problems when starting up
- 2. Resolving problems after starting up

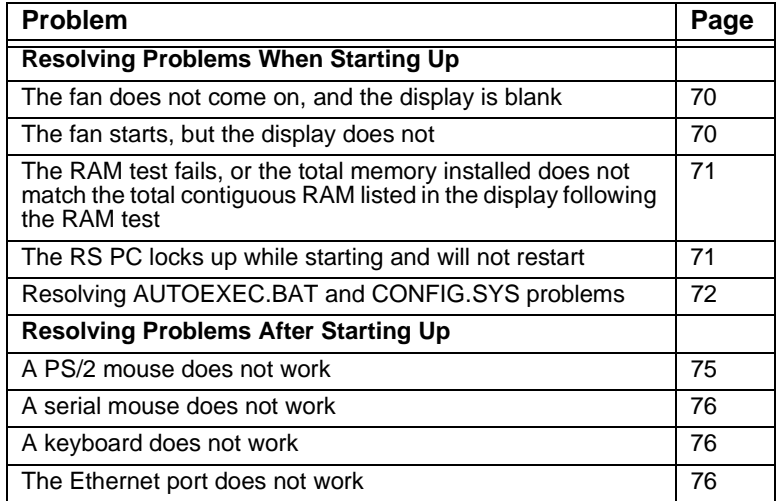

#### **Resolving Problems When Starting Up** Some of the most common problems that users might encounter with the RS PC will occur when they start up their systems. This section lists some possible solutions for these problems.

#### <span id="page-75-3"></span><span id="page-75-0"></span>**During startup, the fan does not come on, and the display is blank**

- 1. Turn off the RS PC.
- 2. Make sure that the PC is securely plugged into a power source and that the connection between the unit and the power source is complete and firmly attached.
- 3. Turn on the RS PC. If the fan does not come on, turn off the PC and continue with [step 4.](#page-75-2)
- <span id="page-75-2"></span>4. Open the cover of the PC (see the procedure for *Opening the Cover* on [page 59\)](#page-64-0).
- 5. Make sure the fan is still securely connected to the power source.
	- **Note** The fan's connection to the power source runs from the bottom of the fan enclosure inside the front of the PC to the power supply near the right rear of the PC. The connector to check is midway along the wire path.
- 6. Close and re-fasten the PC's cover (see the procedure for *Closing the cover* on [page 60\)](#page-65-0).
- 7. Reconnect power and turn on the PC.

#### <span id="page-75-1"></span>**During startup, the fan starts, but the display does not**

- 1. Make sure that the cables leading from the PC to the monitor are properly connected and secured.
- 2. Turn off the RS PC.
- 3. Open the cover of the PC (see the procedure for *Opening the cover* on [page 59](#page-64-0)).
- 4. Check the installation of the DRAM modules on the CPU board. Make sure that the modules are firmly seated in their sockets and that the socket latches are fully engaged. [See](#page-66-0)  *[Removing and Installing DRAM](#page-66-0)* on page 61 for information about the location and proper installation of the DRAM

modules.

- **Note** If a DRAM module is not seated properly, the PC will make a beeping sound.
- 5. Make sure that all cards are firmly seated in the backplane board.
- 6. Close and fasten the cover of the RS PC (see the procedure for *Closing the cover* on [page 60\)](#page-65-0).
- 7. Turn on the PC.

#### <span id="page-76-0"></span>**The RAM test fails, or the total memory installed does not match the total contiguous RAM listed in the display following the RAM test**

- 1. Turn off the RS PC.
- 2. Open the cover of the PC (see the procedure for *Opening the cover* on [page 59](#page-64-0)).
- 3. Re-seat the DRAM modules on the CPU board. Make sure that the modules are firmly seated in their sockets and that the socket latches are fully engaged. See *[Removing and Installing](#page-66-0)  DRAM* [on page 61](#page-66-0) for information about the location and proper installation of the DRAM modules.
- 4. Close and re-fasten the RS PC's cover (see the procedure for *Closing the cover* on [page 60\)](#page-65-0).
- 5. Turn on the PC.

#### <span id="page-76-1"></span>**The RS PC locks up while starting and will not restart**

- <span id="page-76-2"></span>1. Turn off the RS PC.
- 2. Connect a keyboard to your PC.
- 3. Turn on the RS PC. When the message "Starting MS-DOS" appears, press the F8 key. This will cause the system to step through the CONFIG.SYS or AUTOEXEC.BAT files lineby-line. If the "Starting MS-DOS" message does not appear, go to [step 6](#page-77-1).
- 4. Step through the CONFIG.SYS and AUTOEXEC.BAT files line-by-line until you find the cause of the problem. Remove or correct the offending line in the CONFIG.SYS or AUTOEXEC.BAT file. See Resolving AUTOEXEC.BAT and CONFIG.SYS problems on page 72 for information about what the AUTOEXEC.BAT and CONFIG.SYS files should look like.
- <span id="page-77-3"></span>5. Restart the RS PC to see if the problem has been solved.
- <span id="page-77-1"></span>6. If the system locks up before the "Starting MS-DOS" message appears, restart the unit and press the Delete key to enter the BIOS setup program.
- 7. Select the Standard CMOS Setup option or its equivalent and restore the system defaults. This will restore CMOS settings to their factory default configuration.
- 8. Save these settings and exit the setup program.
- 9. See the CPU manual that came with your RS PC for more information about using the BIOS setup program.

#### <span id="page-77-0"></span>**Resolving AUTOEXEC.BAT and CONFIG.SYS problems**

<span id="page-77-2"></span>Some startup problems are caused by corrupted or modified AUTOEXEC.BAT or CONFIG.SYS files. CTC includes backup copies of these files (AUTOEXEC.CTC and CONFIG.CTC) on the PowerStation RS PC Utilities Disk.

The text for AUTOEXEC.CTC appears below:

```
@ECHO OFF
REM PowerStation Autoexec.bat file
REM Copyright (c)1999 CTC Parker Automation
PROMPT $p$g
SET TEMP=C:\DOS
PATH C:\iota:C:\D{OS:C:\CTC}REM Install PowerStation Special Functions if not running
REM on a P1.
C:\TOUCH\IDTOUCH -S
IF ERRORLEVEL 3 GOTO ITSAP1
LH C:\CTC\BIOSTSR
```

```
REM If an external mouse is connected, MOUSE will install
REM successfully
REM and create a new MOUSE INT file.
CD \setminus CTCIF EXIST C:\CTC\MOUSE.INI DEL C:\CTC\MOUSE.INI
LH C:\CTC\MOUSE
:ITSAP1
REM Load VESA TSR if not already supported by the video
REM system.
C:\C{TC}\ISVESAIF NOT ERRORLEVEL 1 GOTO YESVESA
LH C:\CTC\VESA
:YESVESA
REM Load the MachineLogic Control Adapter driver if it is
REM present.
IF NOT EXIST C:\MACHLOG\NUL.EXT MD C:\MACHLOG
CD \MACHLOG
IF NOT EXIST C:\CTC\MLCA.EXE GOTO NOMLCA
CD \setminus CTCLH C:\CTC\MLCA
: NOMLCA
REM Initialize touchscreen drivers.
SET TOUCH_PATH=C:\TOUCH
CALL %TOUCH_PATH%\TCHINIT.BAT
REM Set up Interact and MachineLogic environment variables
REM for MS Shell.
SET INTERACT=C:\INTERACT
SET INTERACT_FILES=C:\INTERACT\APPFILES
SET INTERACT_STARTUP=C:\STARTUP
SET MACHINELOGIC=C:\MACHLOG
```

```
REM Load NETWORK drivers -- NOVELL and/or TCPIP stack.
REM Remove REM on the CALL statement to load NOVELL rem
REM network batch file.
REM If used, this must be called BEFORE loading the TCPIP
REM stack.
CD \NET
REM CALL C: \NET\NET. BAT
LH C:\NET\TCPIP
REM Load MachineLogic if ML kernel present, and set for
REM boot operation.
REM (determined by MLDU. EXE return value 0 = ENABLED, 1 =DISABLED)
IF NOT EXIST C:\MACHLOG\NUL.EXT MD C:\MACHLOG
CD \MACHLOG
IF NOT EXIST C: \MACHLOG\MACHLOG.EXE GOTO NOML
C:\CTC\MLDU
IF ERRORLEVEL 1 GOTO NOML
C:\MACHLOG\RTXDOS
C:\MACHLOG\MACHLOG
: NOML
REM Call AUTOEXEC. BAT file contained in project, if it
REM exists.
IF NOT EXIST C:\STARTUP\NUL.EXT MD C:\STARTUP
CD \STARTUP
IF EXIST C:\STARTUP\AUTOEXEC.BAT CALL
C:\STARTUP\AUTOEXEC.BAT
REM Start the MachineShop Shell.
CD \setminus CTCPSU
```
#### <span id="page-79-1"></span>The text for CONFIG.CTC appears below:

```
IMS-DOS V6.22
SHELL=C:\COMMAND.COM /E:1024 /P
FILES = 30DEVICE=C:\DOS\HIMEM.SYS
```
<span id="page-80-6"></span><span id="page-80-5"></span>REM

```
REM MachineLogic uses the High Memory Area (HMA) to store 
REM all I/O and variable data. Therefore, DOS should be 
REM loaded entirely into conventional memory. If 
REM MachineLogic is not being used, then DOS should be 
REM loaded HIGH into the HMA to conserve conventional 
REM memory. To load DOS HIGH use DOS=HIGH,UMB -- otherwise 
REM use DOS=LOW,UMB.
REM
REM DOS=HIGH,UMB
DOS=LOW,UMB
REM
REM \qquad \qquad \vdots \qquad \qquad NOTE !!!
REM If EMM386 is used, any upper (UMB) memory used by 
REM adapter cards must be excluded with the "X=" 
REM parameter, as shown in the example below. This 
REM example is for a MachineLogic REM Control Adapter at 
REM address D800, configured to use 4KB REM of the factory 
REM default). Please adjust the "X=" parameter to match 
REM your system configuration.
REM
REM DEVICE=C:\DOS\EMM386.EXE NOEMS X=D800-D8FF
REM
REM On a P1 PowerStation, the range C800 through CFFF must 
REM be excluded. Use the following command for loadinG
REM EMM386 on a P1.
REM
REM DEVICE=C:\DOS\EMM386.EXE NOEMS X=C800-CFFF X=D800-
REM D8FF
```
<span id="page-80-1"></span>If you suspect a problem with the AUTOEXEC.BAT or the CONFIG.SYS file of the RS PC, use the DOS Copy command to create a backup copy of your current file. Then overwrite the suspect file with the appropriate backup file. For example, if the AUTOEXEC.BAT file is suspect, type the following commands at the DOS prompt:

> <span id="page-80-4"></span><span id="page-80-3"></span><span id="page-80-2"></span>copy autoexec.bat autoexec.old copy \ctc\autoexec.ctc autoexec.bat

#### **Resolving Problems After Starting Up**

This section lists some possible solutions to problems that may occur after you start up the RS PC.

#### <span id="page-80-0"></span>**A PS/2 mouse does not work**

1. Make sure that you are using a Microsoft-compatible PS/2 mouse. Some PS/2 mice that claim to be Microsoft-compatible will not work correctly with the RS PC. Do **not** connect a serial mouse to the PC with a serial-to-PS/2 port adapter.

<span id="page-81-5"></span>2. Make sure that you are using the supplied Y-adapter cable to connect the mouse to the PS/2 port. Do **not** plug the mouse directly into the PS/2 port.

#### <span id="page-81-0"></span>**A serial mouse does not work**

See *[Connecting a Serial Mouse](#page-24-0)* on page 19 of this manual for information on how to configure the RS PC to accept a serial mouse.

#### <span id="page-81-1"></span>**A keyboard does not work**

- <span id="page-81-4"></span>1. Make sure that you are using the supplied Y-adapter cable to connect any IBM AT-compatible keyboard to the PS/2 port.
- 2. Make sure that the keyboard is an IBM AT keyboard, **not** an XT keyboard.
- 3. Try using a new Y-adapter cable.
- 4. Try using a new keyboard.

#### <span id="page-81-3"></span><span id="page-81-2"></span>**The Ethernet port does not work**

- 1. Make sure that the Ethernet cable is plugged in.
- 2. Check the AUTOEXEC.BAT file to make sure that your networking software is being loaded.
	- **Note** The entry in the AUTOEXEC.BAT file that loads the networking software will depend upon the type of networking software you are using.

See *[Resolving AUTOEXEC.BAT and CONFIG.SYS problems](#page-77-0)*  [on page 72](#page-77-0) of this manual for information about what the AUTOEXEC.BAT and CONFIG.SYS files should look like.

<span id="page-81-6"></span>3. Make sure that you have properly configured the networking software. See *[Configuring the Ethernet Interface](#page-55-0)* on page 50 of this manual for instructions on how to configure the network software.

**76 PowerStation RS PC User Guide PowerStation RS PC User Guide** 

# <span id="page-82-0"></span>RS PC Dimensional Drawings

## **RS PC Bottom View**

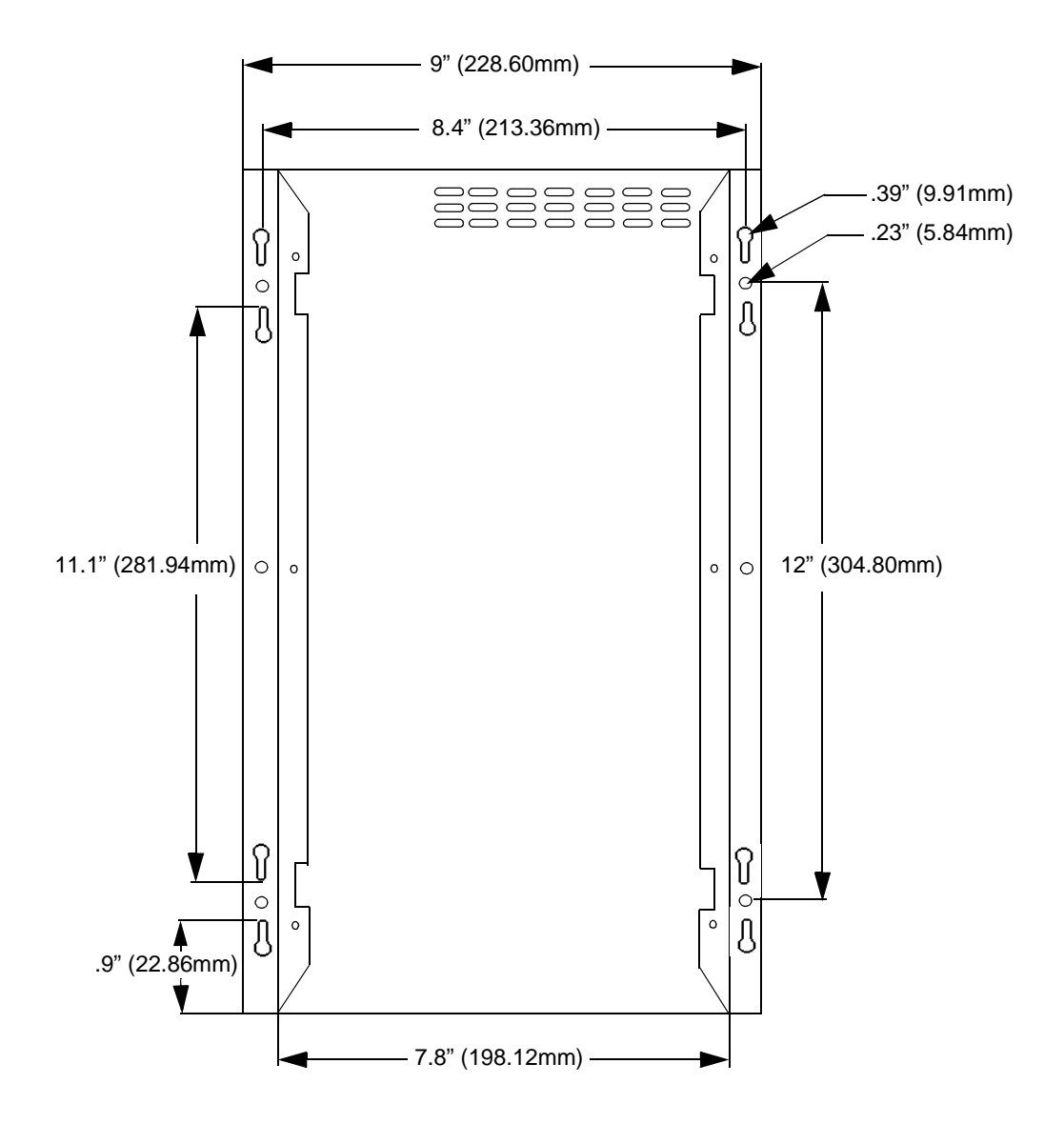

## **RS PC Front View**

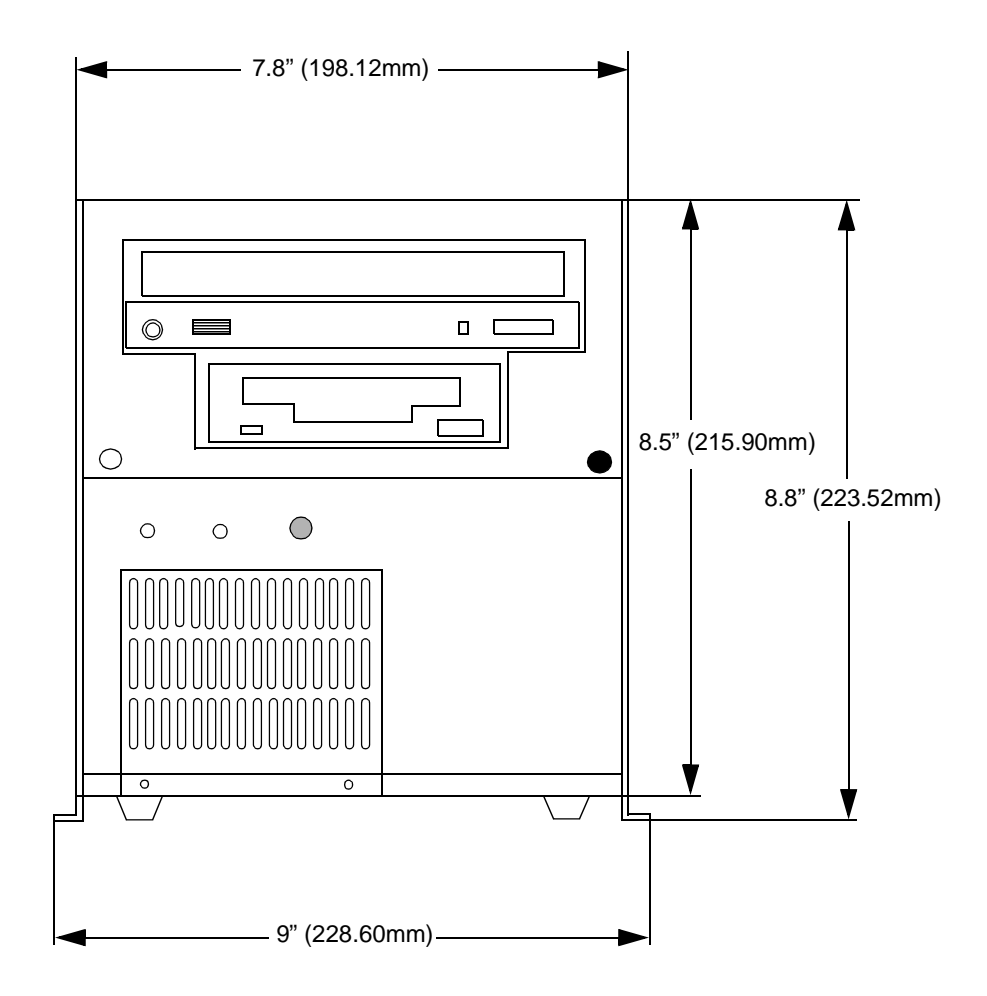

## <span id="page-84-0"></span>**RS PC Side View**

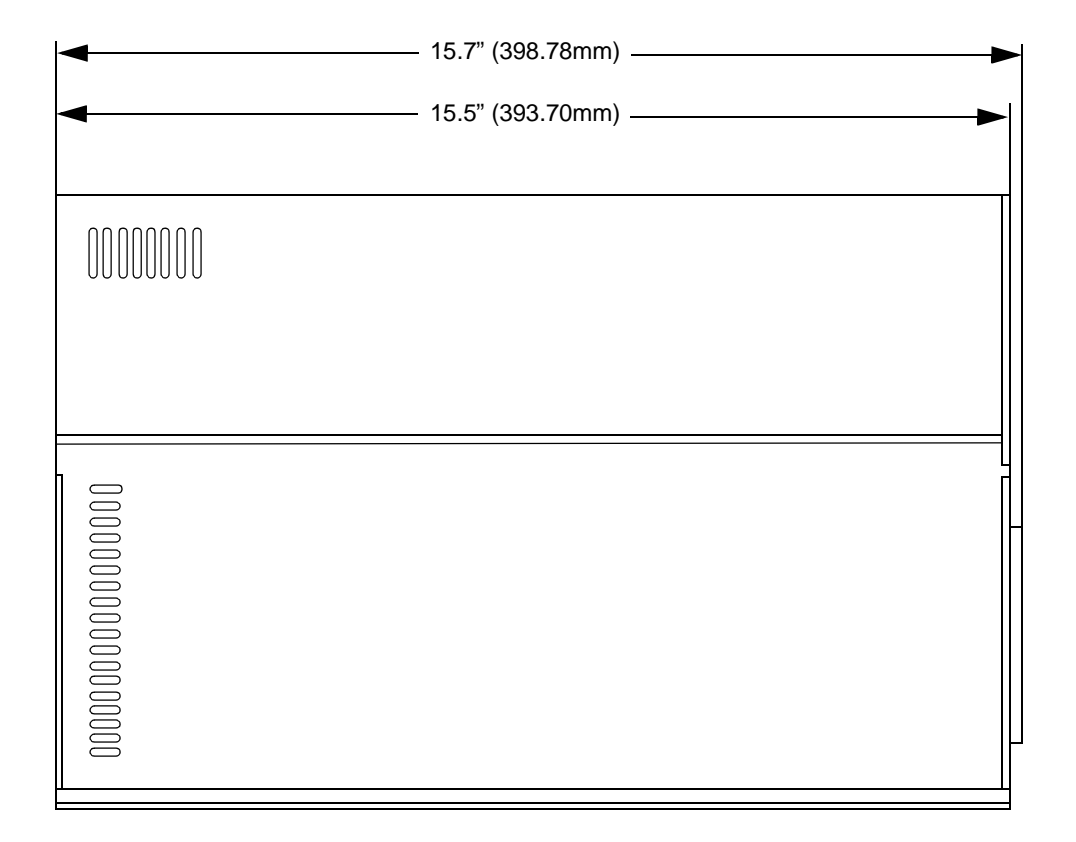

Appendix A: RS PC Dimensional Drawings

### **A**

adapter cards. See PowerStation RS PC [adding adapter cards](#page-68-0) AUTOEXEC.BAT [resolving AUTOEXEC.BAT and](#page-77-2)  [CONFIG.SYS problems 72–](#page-77-2)[75](#page-80-1)

## **C**

[cable diagrams 18](#page-23-0) CD-ROM drive [installing the CD-ROM driver 52–](#page-57-0)[55](#page-60-0) [COM1 pinouts 17](#page-22-0) [COM2 pinouts 17](#page-22-1) [COM3 pinouts 17](#page-22-1) common problems [Ethernet port does not work 76](#page-81-3) [keyboard does not work 76](#page-81-4) [PS/2 mouse does not work 75–](#page-80-2)[76](#page-81-5) [resolving AUTOEXEC.BAT and](#page-77-2)  [CONFIG.SYS problems 72–](#page-77-2)[75](#page-80-1) [resolving problems after starting up](#page-80-3)  [75–](#page-80-3)[76](#page-81-6) [resolving problems when starting up](#page-75-3)  [70–](#page-75-3)[75](#page-80-4) [Compact Flash 16,](#page-21-0) [23,](#page-28-0) [24,](#page-29-0) [25,](#page-30-0) [26,](#page-31-0) [28,](#page-33-0) [31,](#page-36-0)  [34,](#page-39-0) [40, ??–](#page-45-0)[50,](#page-55-1) [63,](#page-68-1) [65,](#page-70-0) [67](#page-72-0) [installing the Compact Flash 40](#page-45-0) [jumpers 31,](#page-36-0) [67](#page-72-0) Compact Flas[h 45](#page-50-0) CONFIG.SYS [command line parameters 74](#page-79-0) [resolving AUTOEXEC.BAT and](#page-77-2)  [CONFIG.SYS problems 72–](#page-77-2)[75](#page-80-1) connectors [Compact Flash 23](#page-28-0) [connecting a PS/2 mouse 22](#page-27-0) [connecting to a parallel printer 22](#page-27-1) [connecting to a serial printer 19–](#page-24-1)[21](#page-26-0) [connecting to another computer 18](#page-23-1)

[Ethernet port 23](#page-28-1) [parallel port 21](#page-26-1) [PS/2 port 22](#page-27-2) [serial mouse 19](#page-24-2) [serial ports 16–](#page-21-1)[18](#page-23-2) [VGA video port 22](#page-27-3) [CPU Manual 3](#page-8-0) Customer Support Services [Product Support Program 9](#page-14-0) [Product Technical Support 8](#page-13-0) [Technical Support Products 9](#page-14-1)

## **D**

design issues [Flash units vs. hard drive units 34](#page-39-0) [using a touchscreen with Interact 34](#page-39-1) [documentation standards 7](#page-12-0) DRAM [removing and installing 61–](#page-66-1)[62](#page-67-0) [drive definitions 24–](#page-29-1)[26](#page-31-1)

## **E**

[electrical guidelines 36](#page-41-0) [electrostatic discharge \(ESD\) precautions](#page-61-0)  56 [enclosure guidelines 37](#page-42-0) [environmental guidelines 36](#page-41-1) Ethernet interface [configuring the Ethernet interface 50](#page-55-2) Ethernet port [jumpers 32](#page-37-0)

### **G**

[getting started 6–](#page-11-0)[7](#page-12-1)

### **I**

installation [connecting to a monitor 39](#page-44-0) [mounting the unit 38](#page-43-0)

## **Index**

[selecting a location 36](#page-41-2) [starting up 41–](#page-46-0)[42](#page-47-0) [Interact 4,](#page-9-0) [9,](#page-14-2) [24,](#page-29-2) [25,](#page-30-1) [26,](#page-31-2) [28,](#page-33-1) [32,](#page-37-1) [34,](#page-39-1) [51,](#page-56-0) [73](#page-78-0) [IRQs 31,](#page-36-1) [63,](#page-68-2) [67](#page-72-1) [ISA-bus expansion cards 32](#page-37-2) [ISO symbols 7](#page-12-2)

### **J**

jumpers [changing jumper settings 64–](#page-69-0)[68](#page-73-0) [Compact Flash configuration 31,](#page-36-0) [67](#page-72-0) [Ethernet default settings 32,](#page-37-0) [68](#page-73-1) [jumper settings 29–](#page-34-0)[32](#page-37-3) [serial port address 30,](#page-35-0) [66](#page-71-0) [serial port configuration 30,](#page-35-1) [65](#page-70-1) [serial port IRQ 31,](#page-36-1) [67](#page-72-1) [UCS module IRQ 31,](#page-36-2) [68](#page-73-2)

## **K**

keyboard [connecting a keyboard 22](#page-27-4)

### **M**

[MachineLogic 4,](#page-9-1) [5,](#page-10-0) [9,](#page-14-3) [24,](#page-29-3) [25,](#page-30-2) [26,](#page-31-3) [32,](#page-37-4) [73,](#page-78-1)  [75](#page-80-5) [MachineShop 1,](#page-6-0) [4,](#page-9-2) [5,](#page-10-1) [9,](#page-14-4) [19,](#page-24-3) [20](#page-25-0) [Installation CD 4,](#page-9-3) [19](#page-24-4) [MachineShop Shell 4,](#page-9-4) [24,](#page-29-4) [25,](#page-30-3) [26,](#page-31-4) [47,](#page-52-0)  [48,](#page-53-0) [50,](#page-55-3) [74](#page-79-1) [MachineShop Shell Installation disk](#page-52-1)  [47,](#page-52-1) [49](#page-54-0) [toolbar 4](#page-9-5) maintenance [changing jumper settings 64–](#page-69-0)[68](#page-73-0) [cleaning the fan filter 57–](#page-62-0)[59](#page-64-1) [opening and closing the PC cover 59–](#page-64-2) [61](#page-66-2) [removing and installing DRAM 61–](#page-66-1) [62](#page-67-0)

memory [guidelines 28](#page-33-2) [memory map 27](#page-32-0) [types 12](#page-17-0) mouse [PS/2 22](#page-27-0) [serial 19](#page-24-2) [MS-DOS 1,](#page-6-1) [4,](#page-9-6) [5,](#page-10-2) [6,](#page-11-1) [45,](#page-50-1) [46,](#page-51-0) [47,](#page-52-2) [48,](#page-53-1) [49,](#page-54-1) [52,](#page-57-1)  [55,](#page-60-1) [63,](#page-68-3) [71,](#page-76-2) [72,](#page-77-3) [74,](#page-79-2) [75](#page-80-6)

## **N**

[NEMA 36](#page-41-3)

### **P**

parallel port [connecting to a parallel printer 22](#page-27-1) [PowerStation RS Monitor 1,](#page-6-2) [16,](#page-21-2) [39,](#page-44-1) [48,](#page-53-2)  [50](#page-55-4) PowerStation RS PC [adding adapter cards 32–](#page-37-2)[33,](#page-38-0) [63–](#page-68-0)[64](#page-69-1) [cable diagrams 18](#page-23-3) [common problems 69–](#page-74-0)[76](#page-81-6) [Compact Flash connector 23](#page-28-0) [connecting a keyboard 22](#page-27-4) [connecting a PS/2 mouse 22](#page-27-0) [connecting a serial mouse 19](#page-24-2) [connecting to a parallel printer 22](#page-27-1) [connecting to a serial printer 19–](#page-24-1)[21](#page-26-0) [connecting to another computer 18](#page-23-1) [connectors 16–](#page-21-3)[23](#page-28-0) [CPUs available 12](#page-17-1) [dimensional drawings 77–](#page-82-0)[79](#page-84-0) [dimensions 12](#page-17-2) [documentation set 3](#page-8-1) [drive definitions 24–](#page-29-1)[26](#page-31-1) [Ethernet port 23](#page-28-1) [expansion slots 12](#page-17-3) [getting started 6–](#page-11-0)[7](#page-12-1) [I/O ports 12](#page-17-4)

**82 PowerStation RS PC User Guide Propose PowerStation RS PC User Guide** 

[internal maintenance 56–](#page-61-1)[68](#page-73-0) [IRQs 31,](#page-36-1) [63,](#page-68-2) [67](#page-72-1) [jumper settings 29–??](#page-34-0) [memory map 27](#page-32-0) [parallel port 21](#page-26-1) [power consumption 13](#page-18-0) [power supply 13](#page-18-1) [PS/2 port 22](#page-27-2) [Release Notes 3](#page-8-2) [serial ports 16–](#page-21-1)[18](#page-23-2) [software components 4](#page-9-7) [specifications 12–](#page-17-5)[14](#page-19-0) [starting up 41–](#page-46-0)[42](#page-47-0) [storage devices 12](#page-17-6) [unpacking 6](#page-11-2) [User Guide 3](#page-8-3) [VGA video port 22](#page-27-3) [weight 12](#page-17-7) printer [parallel 22](#page-27-5) [serial 19–](#page-24-1)[21](#page-26-0) [PS/2 mouse 22,](#page-27-0) [75–](#page-80-2)[76](#page-81-5) PS/2 port [connecting a keyboard 22](#page-27-4) [connecting a mouse 22](#page-27-6)

## **R**

[reformatting the Compact Flash 45, ??–](#page-50-0) [50](#page-55-1) [RS-232 cable diagram 18](#page-23-0) [RS-422 cable diagram 18](#page-23-4) [RS-485 cable diagram 18](#page-23-5)

## **S**

serial ports [cable diagrams 18](#page-23-3) [COM1 pinouts 17](#page-22-0) [COM2 pinouts 17](#page-22-1) [COM3 pinouts 17](#page-22-1) [jumpers 30–](#page-35-1)[31,](#page-36-3) [65,](#page-70-1) [67](#page-72-2) [Source CD\(s\) 4](#page-9-8) specifications [electrical 13](#page-18-2) [environmental 12–](#page-17-8)[13](#page-18-3) [physical 12](#page-17-9) [testing 14](#page-19-1)

## **T**

[temperature guidelines 36](#page-41-4) [troubleshooting. See common problems](#page-74-0)

## **U**

[Underwriters Laboratories approval 36](#page-41-5)

## **Index**